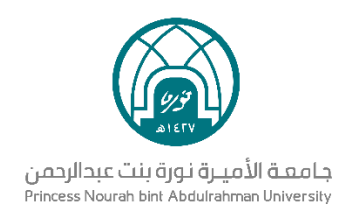

# نظام مجالس

## دليل المستخدم لرئيس المجلس/اللجنة

الإدارة العامة لتقنية المعلومات والاتصالات

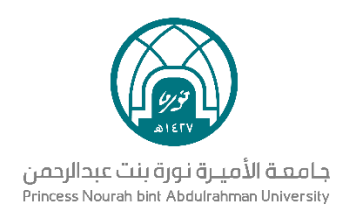

## الفهرس

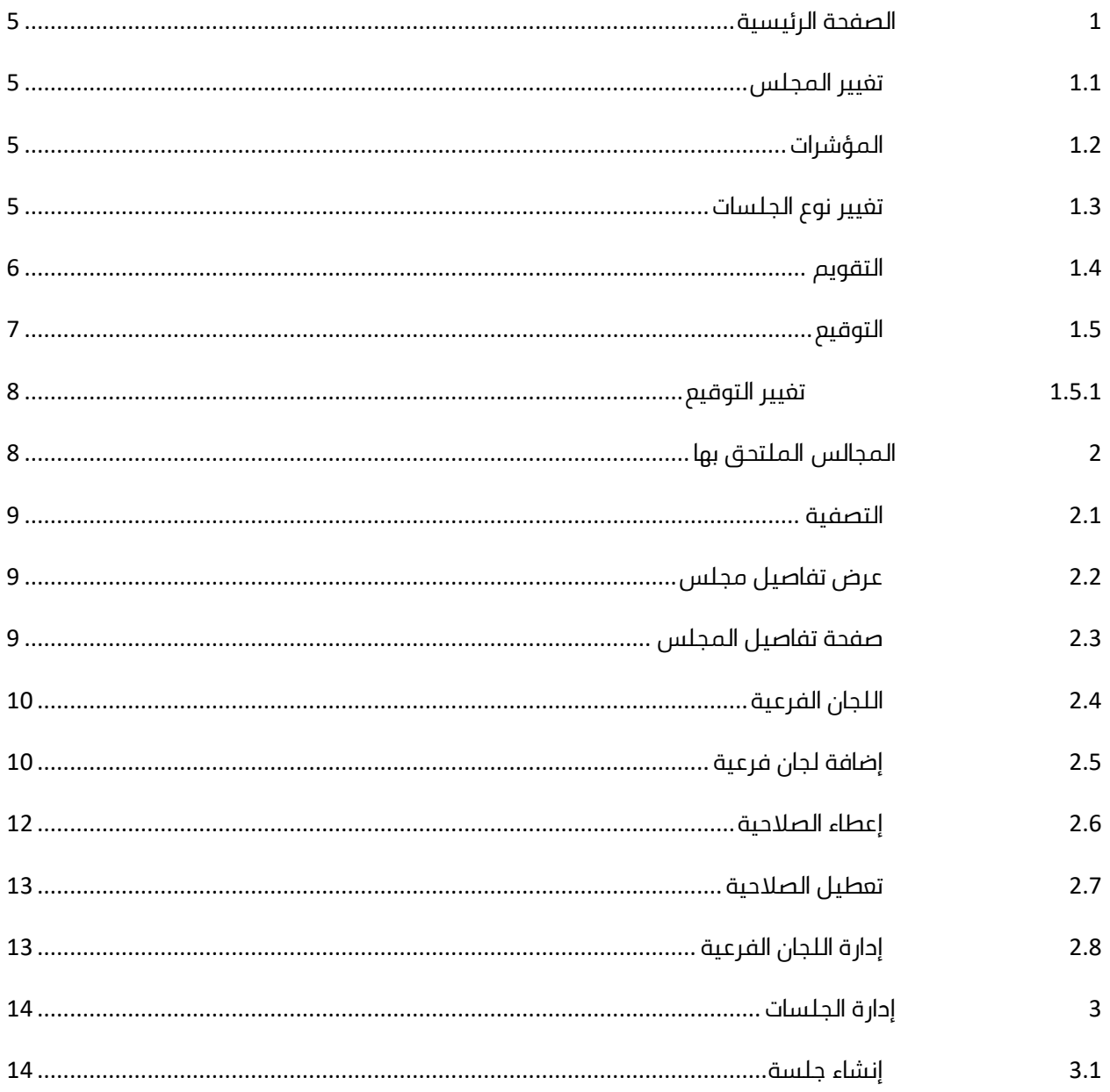

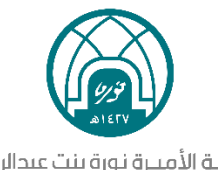

جـامـعـة الأميـرة نـورة بنت عبدالرحمـن<br>Princess Nourah bint Abdulrahman University

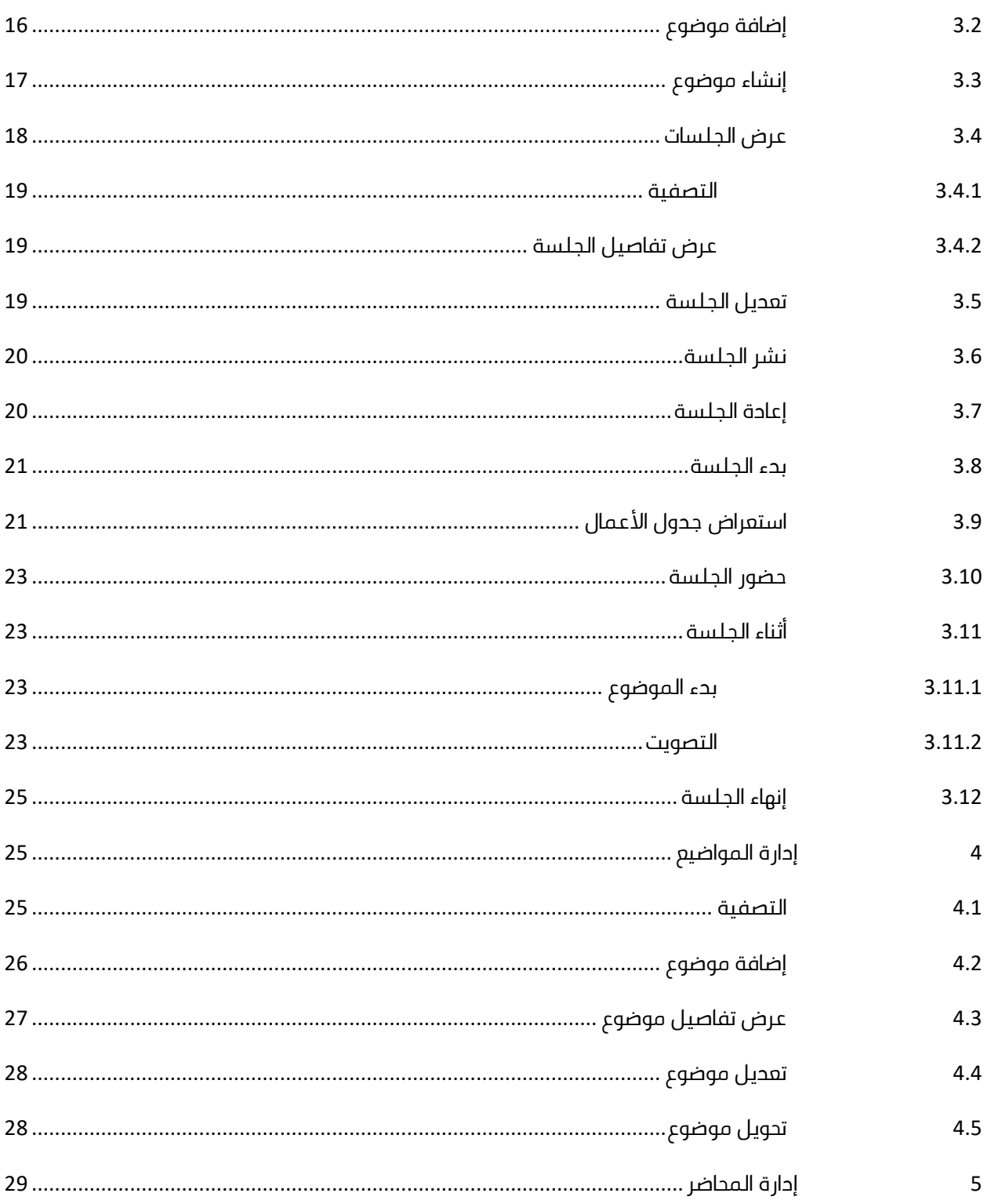

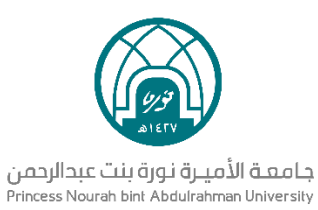

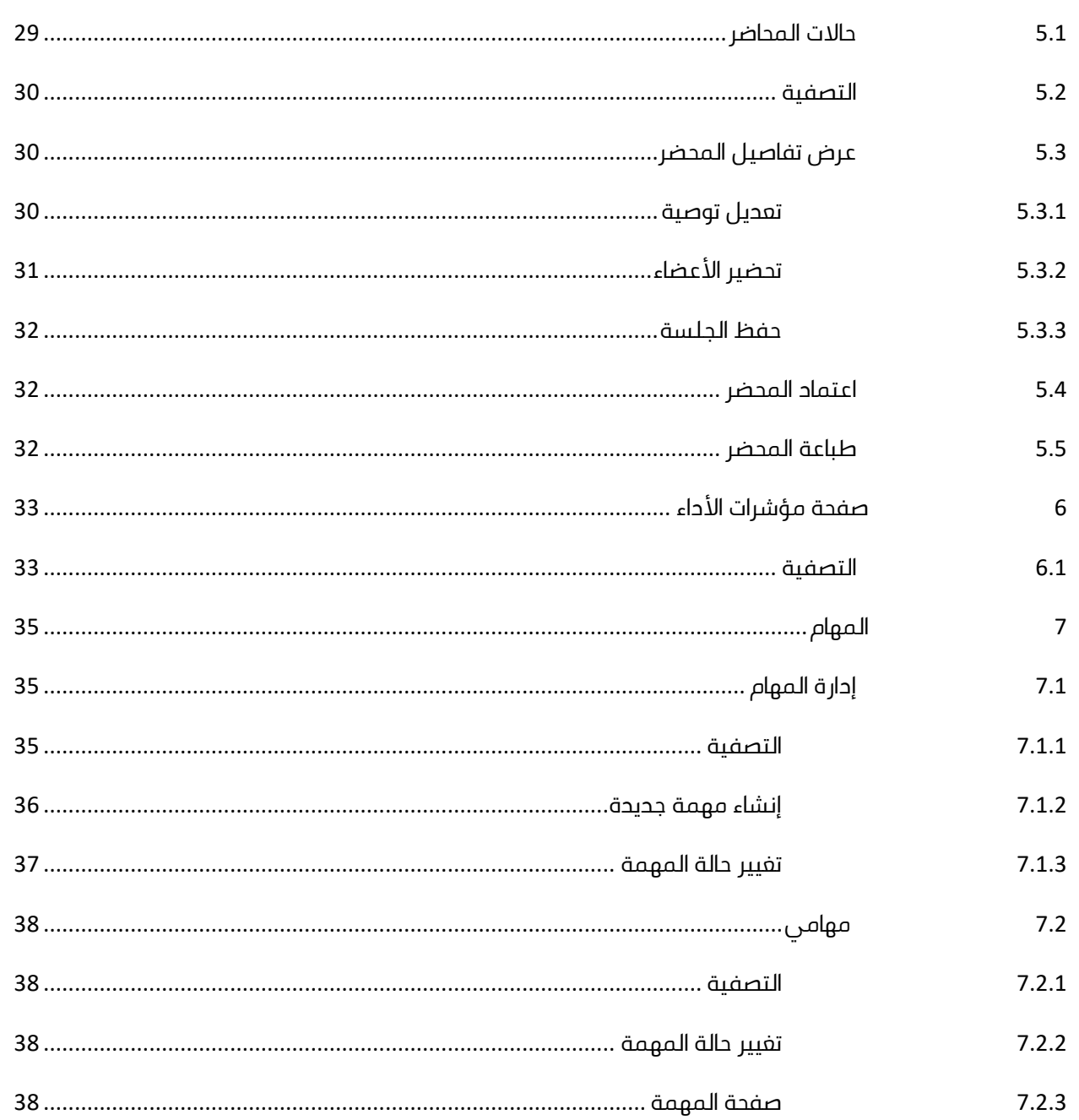

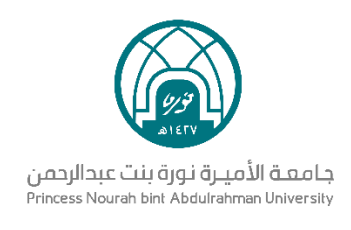

## <span id="page-4-0"></span>1 **الصفحة الرئيسية**

### <span id="page-4-1"></span>1.1 **تغيير المجلس**

● في القائمة الرئيسية في أعلى الصفحة، يظهر اسم المجلس أو اللجنة الحالية

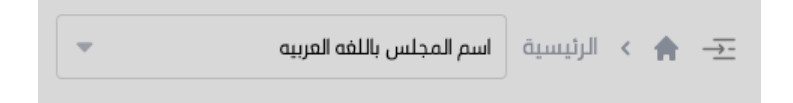

- عند النقر عليها، تظهر قائمة بجميع المجالس واللجان المنضم لها من ِقبل المستخدم
- عند اختيار واحد من المجالس، يتم عكس بيانات المجلس على جميع صفحات المستخدم ما عدا صفحات مؤشرات الأداء، المجالس الملتحق بها والمهام

### <span id="page-4-2"></span>1.2 **المؤشرات**

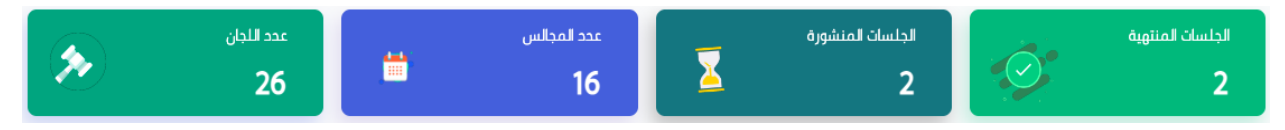

تشير المؤشرات إلى اآلتي:

- مجموع الجلسات المنتهية بناء على المجلس / اللجنة الدائمة المختارة في القائمة الرئيسية
- مجموع الجلسات المنشورة بناء على المجلس / اللجنة الدائمة المختارة في القائمة الرئيسية
	- مجموع عدد المجالس المنضم لها المستخدم
		- مجموع عدد اللجان المنضم لها المستخدم

## <span id="page-4-3"></span>1.3 **تغيير نوع الجلسات**

● في منتصف الصفحة، يظهر جدول بجميع الجلسات المنشورة المتعلقة بالمجلس المختار

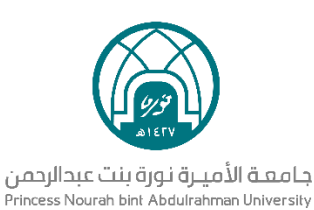

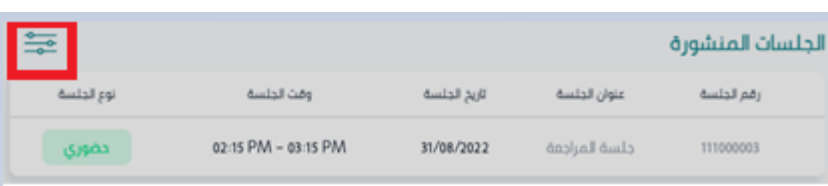

● عند اختيار علامة الإعدادات، تظهر قائمة منسدلة بجميع انواع الجلسات الأخرى

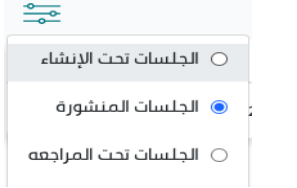

● عند اختيار نوع جلسة، يتم إظهار الجلسات المرتبطة بها

### <span id="page-5-0"></span>1.4 **التقويم**

● يوجد التقويم في الصفحة الرئيسية ويعرض أيام الشهر

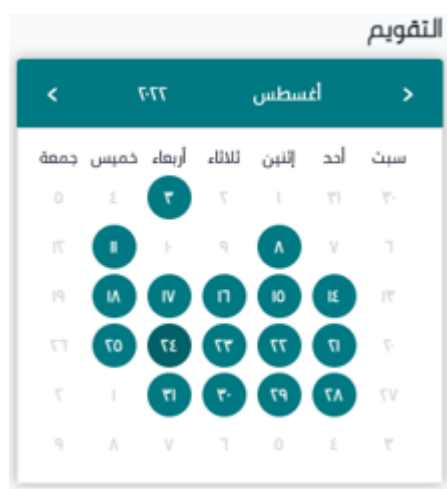

- األيام السابقة أو القادمة التي لها جلسات تظهر باللون األخضر الغامق
- عند النقر على واحدة من هذه الأيام، تظهر نافذة منبثقة تعرض جميع الجلسات التي ستنعقد في اليوم المختار

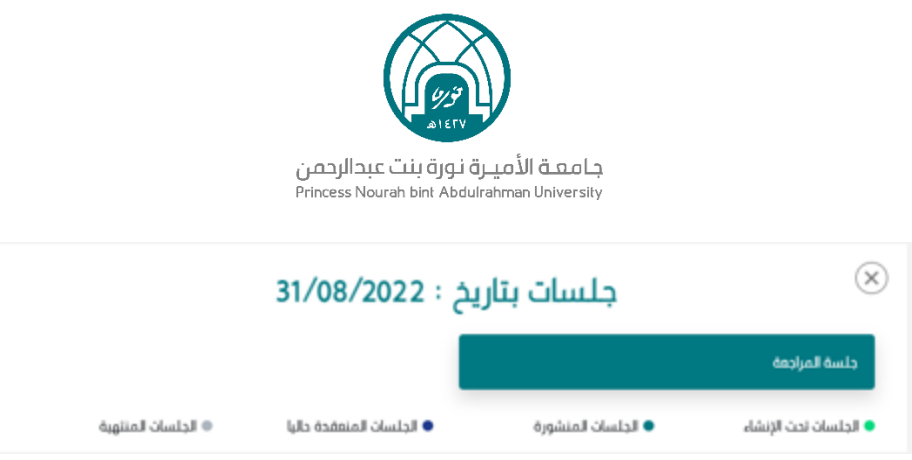

- حاالت الجلسات:
- **الجلسات تحت الإنشاء (تظهر باللون الأخضر الفاتح):** أرسلت إلى رئيس المجلس/اللجنة للموافقة
- **الجلسات المنشورة )تظهر باللون األخضر الغامق(:** وافق عليها الرئيس ونشرت للمدعوين
	- **الجلسات المنعقدة حاليا )تظهر باللون األزرق(:** الجلسات التي تتم مناقشتها
	- **الجلسات المنتهية )تظهر باللون الرمادي(:** الجلسات التي تم االنتهاء من مناقشتها

### <span id="page-6-0"></span>1.5 **التوقيع**

● في القائمة الرئيسية في الزاوية العليا اليسرى، يتم إظهار ايقونة التوقيع

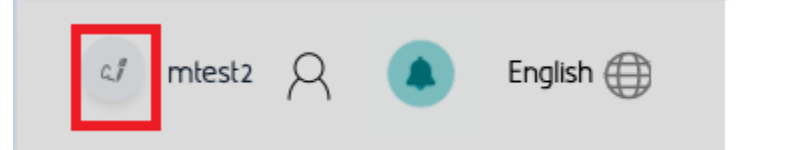

● عند النقر على االيقونة، يتم إظهار التوقيع الحالي بصورة عالية الجودة

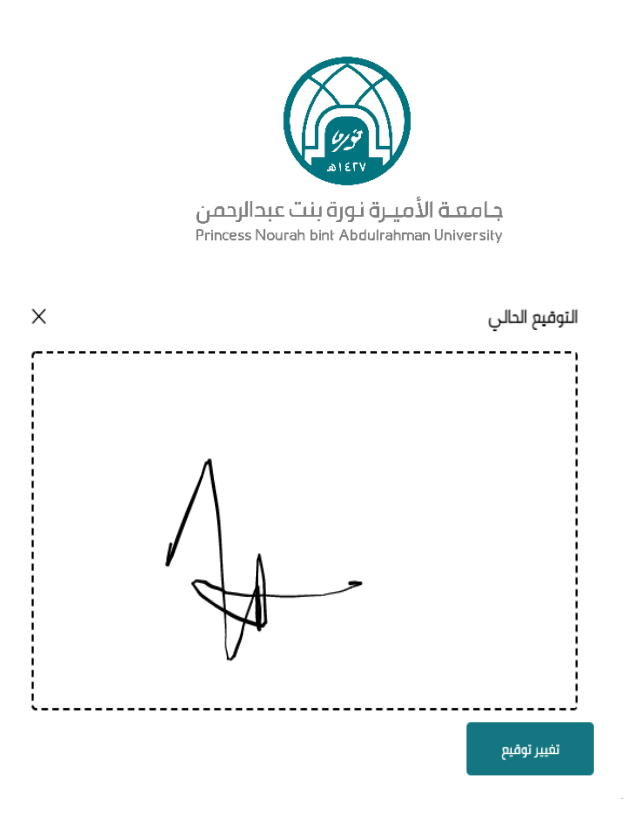

#### <span id="page-7-0"></span>1.5.1 **تغيير التوقيع**

● عند النقر على تغيير توقيع يمكن للمستخدم إعادة رسم التوقيع الخاص به

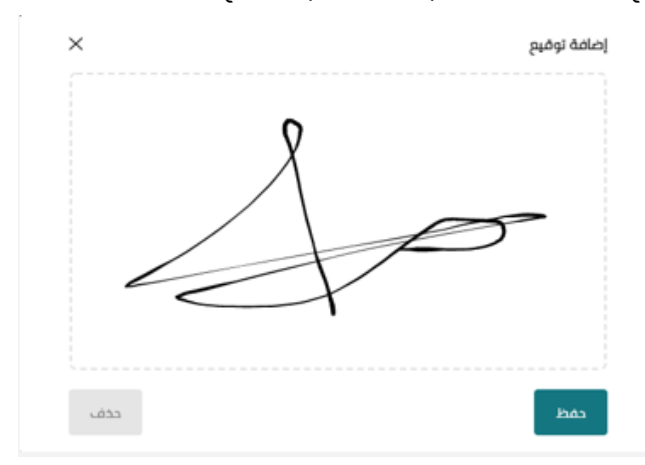

- يمكن النقر على **حفظ** لحفظ التوقيع الجديد وحذف القديم من النظام
- يمكن النقر على **حذف** لمسح الرسمة الجديدة وإتاحة إعادة الرسم في إطار خالي
	- يمكن النقر على X للخروج من الصفحة والمحافظة على التوقيع الحالي

## <span id="page-7-1"></span>2 **المجالس الملتحق بها**

● بعد تسجيل الدخول إلى النظام، من القائمة الرئيسية على اليمين اختيار: المجالس الملتحق بها

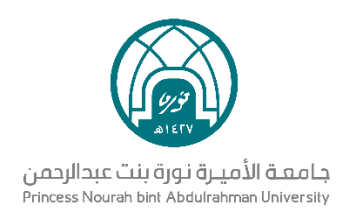

#### <span id="page-8-0"></span>2.1 **التصفية**

- بشكل افتراضي، تظهر قائمة بجميع المجالس واللجان الملتحق بها من ِقبل المستخدم
	- في أعلى الجدول، يمكن للمستخدم تصفية القائمة بكتابة اسم المجلس أو اللجنة
		- بعد كتابة اسم المجلس، عند النقر على بحث، سيتم تحديث القائمة
		- عند النقر على إلغاء، سيتم حذف التصفية والرجوع إلى القائمة االفتراضية

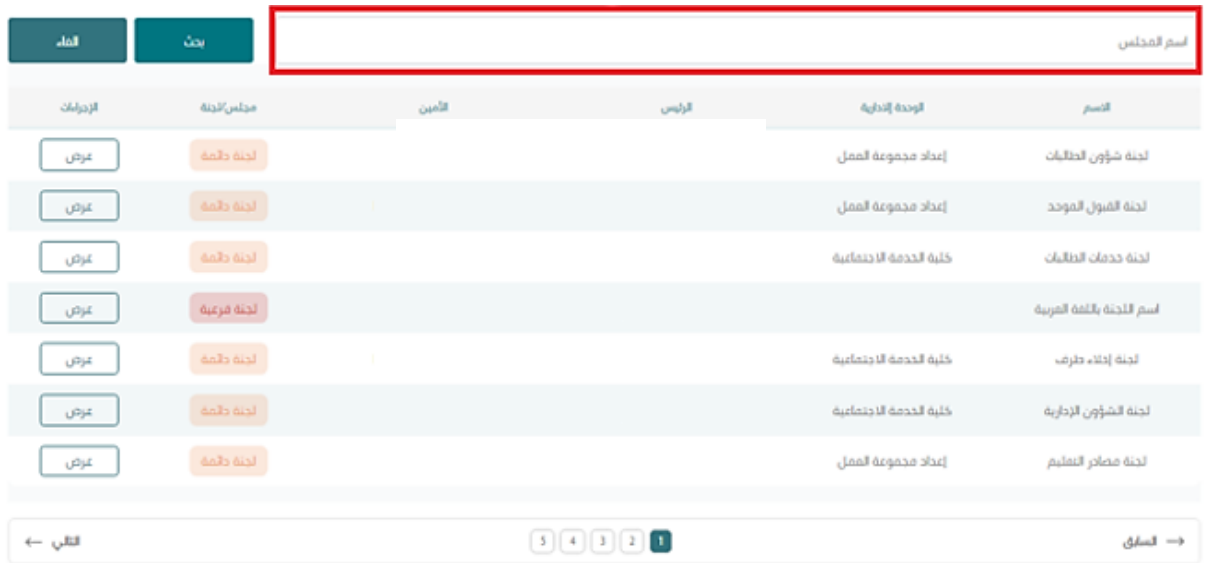

## <span id="page-8-1"></span>2.2 **عرض تفاصيل مجلس**

● في قائمة المجالس الملتحق بها، عند النقر على عرض، يتم عرض تفاصيل المجلس المختار

## 2.3 **صفحة تفاصيل المجلس**

<span id="page-8-2"></span>محتويات صفحة تفاصيل المجلس:

عرض

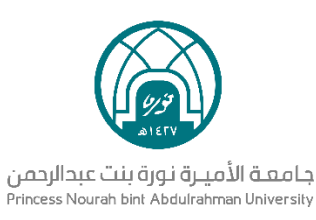

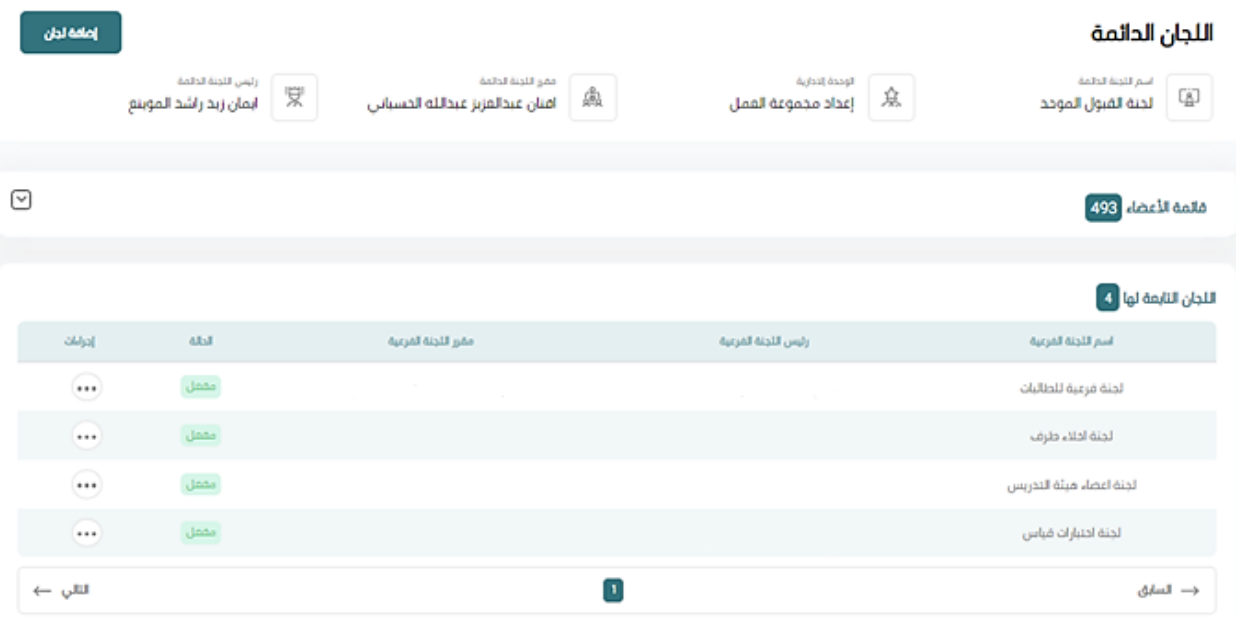

- **اسم اللجنة الدائمة:** ويحتوي على اسم اللجنة الدائمة التي تم اختيار عرض تفاصيلها
	- **الوحدة اإلدارية:** تحتوي على اسم الوحدة اإلدارية التي تم إنشاء اللجنة داخلها
		- **مقرر اللجنة الدائمة:** يحتوي على اسم أمين اللجنة
		- **رئيس اللجنة الدائمة:** يحتوي على اسم رئيس اللجنة
	- **قائمة األعضاء:** تحتوي على أسماء جميع أعضاء اللجنة الدائمة التي تم اختيارها
	- اللجان التابعة لها: تحتوي على جميع اللجان الفرعية أو التابعة للجنة الدائمة المختارة

#### <span id="page-9-0"></span>2.4 **اللجان الفرعية**

اللجان الفرعية هي فرق تابعة للمجلس لهم مهمة محددة، فيكون أعضاؤها جزء من أعضاء المجلس األساسي. يمكن لرئيس أو أمين المجلس تحويل المواضيع لهم للمناقشة قبل مناقشتها في المجلس الأساسي

#### <span id="page-9-1"></span>2.5 **إضافة لجان فرعية**

● الدخول على النظام ومن القائمة الرئيسية اختيار **المجالس الملتحق بها**

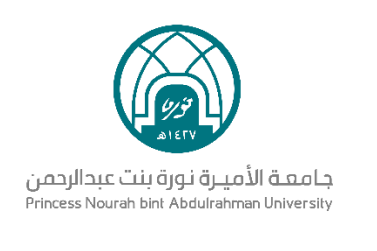

لجنة فرعية له

● ستظهر قائمة بالمجالس واللجان وبجانبهم ايقونة عرض للصق*ط عليها للمجلس المراد إضاف*ة

● في أعلى يسار الصفحة، عند النقر على **إضافة لجان**

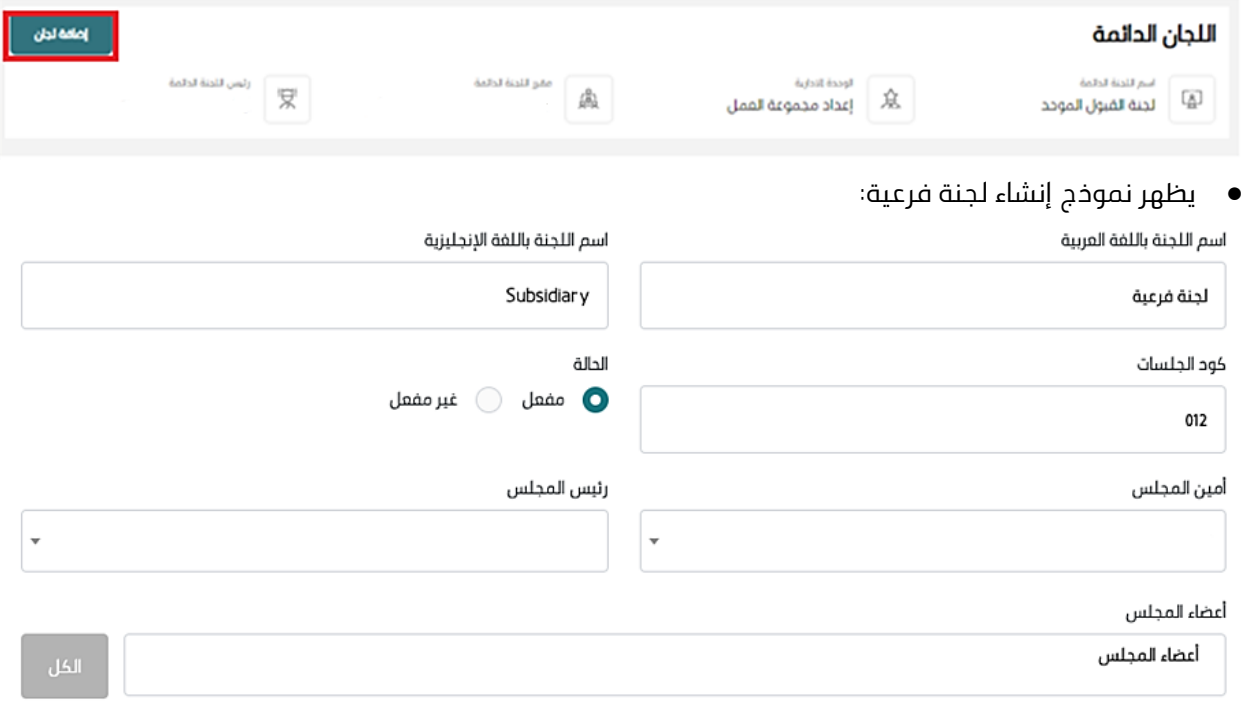

#### أنشاء لجنة

- يتم إدخال اسم اللجنة باللغة العربية **وهو حقل اجباري**
- يتم إدخال اسم اللجنة باللغة اإلنجليزية **وهو حقل اختياري**
- يتم إدخال كود الجلسات التابعة للجنة الفرعية **وهو حقل اجباري**
- يتم تحديد حالة اللجنة الفرعية **وهو حقل اجباري**، في حال اختيار غير مفعلة ال تظهر اللجنة لألعضاء
- عند النقر على أمين المجلس **وهو حقل اجباري** أو رئيس المجلس **وهو حقل اجباري**، تظهر قائمة منسدلة بجميع أسماء أعضاء المجلس الرئيسي، يمكن اختيار شخص واحد فقط

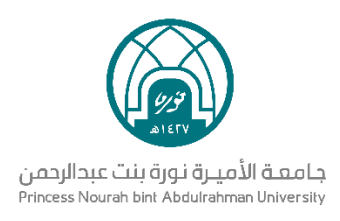

- عند النقر على أعضاء المجلس **وهو حقل اجباري**، تظهر قائمة منسدلة بجميع أسماء أعضاء المجلس الرئيسي، يمكن اختيار شخص واحد أو أكثر
- عند النقر على الكل، يتم إضافة جميع أعضاء المجلس الرئيسي بشكل تلقائي، عند النقر على الكل مرة أخرى، يتم حذف جميع الأعضاء المضافين  **مالحظة:** ال يمكن اختيار نفس الشخص ليكون أمين المجلس ورئيس المجلس وعضو في آن واحد، يمكن إضافته إلى نوعية واحدة فقط

أنشآء لجنة

● عند النقر على إنشاء لجنة يتم إنشاؤها وإضافتها في النظام

#### <span id="page-11-0"></span>2.6 **إعطاء الصالحية**

يتمكن رئيس المجلس من إعطاء صالحية لألعضاء من أجل إنشاء لجان فرعية والتعديل عليها بالخطوات التالية:

- الدخول على النظام ومن القائمة الرئيسية اختيار **المجالس الملتحق بها**
- ستظهر قائمة بالمجالس واللجان وبجانبهم ايقونة عرض للمستعلم عليها للمجلس/اللجنة المراد إعطاء صالحية لعضو فيه على لجنة فرعية
	- بعد النقر على عرض ستظهر قائمة األعضاء:

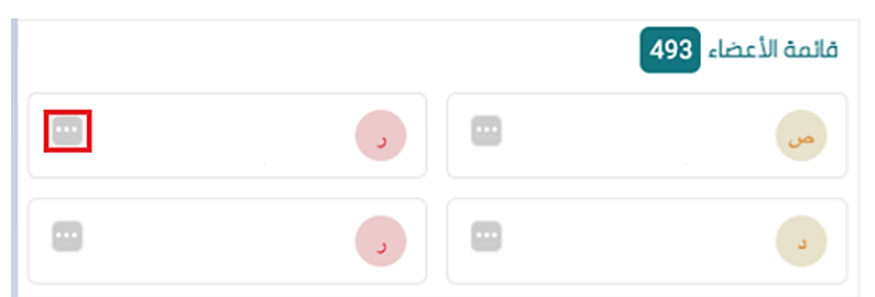

- من قائمة الأعضاء، يتم النقر على الثلاثة نقاط بجانب اسم العضو المراد إعطاء الصلاحية له
- بالنقر على إعطاء صالحية، يتم إضافة أيقونة التاج للعضو وإعطائه الصالحية إلدارة اللجان الفرعية للمجلس

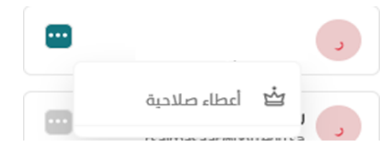

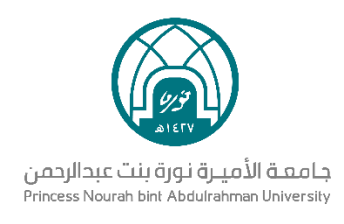

## <span id="page-12-0"></span>2.7 **تعطيل الصالحية**

- من قائمة الأعضاء السابقة يتم النقر على الثلاثة نقاط بجانب اسم العضو الذي لديه أيقونة التاج
- بالنقر على تعطيل الصلاحية، يتم حذف أيقونة التاج من العضو وبالتالي تسحب صلاحيته لإدارة اللجان الفرعية للمجلس

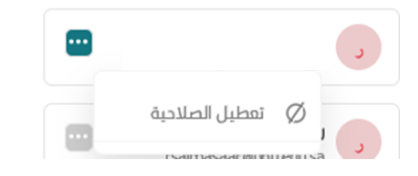

## <span id="page-12-1"></span>2.8 **إدارة اللجان الفرعية**

- الدخول على النظام ومن القائمة الرئيسية اختيار **المجالس الملتحق بها**
- ستظهر قائمة بالمجالس واللجان وبجانبهم ايقونة عرض لمصنعتها يتم النقر على اللجنة المراد إدارة · لجنتها الفرعية
	- بعد عرض اللجنة الدائمة سيظهر بداخلها اللجان الفرعية التابعة لها:

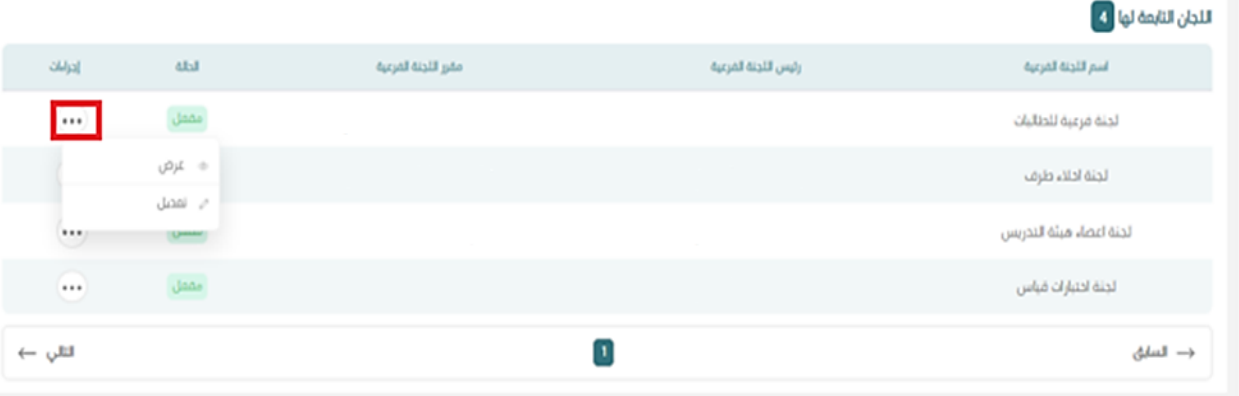

● من قائمة اللجان الفرعية، بالنقر على الثالثة نقاط تظهر قائمة منسدلة باإلجراءات المتاحة **عرض /تعديل**

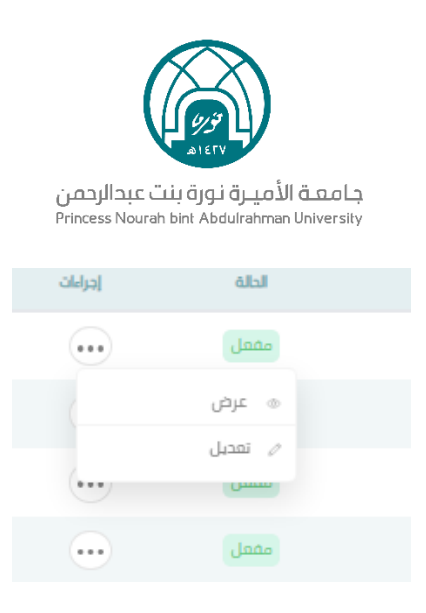

● بالنقر على **تعديل**، يتم نقل المستخدم إلى صفحة تعديل بيانات اللجنة الفرعية

ن يمكن تعديل جميع بيانات اللجنة ما عدا الأمين والرئيس، فلا يمكن تغييره بعد إنشاء اللجنة الفرعية  $\circ$ 

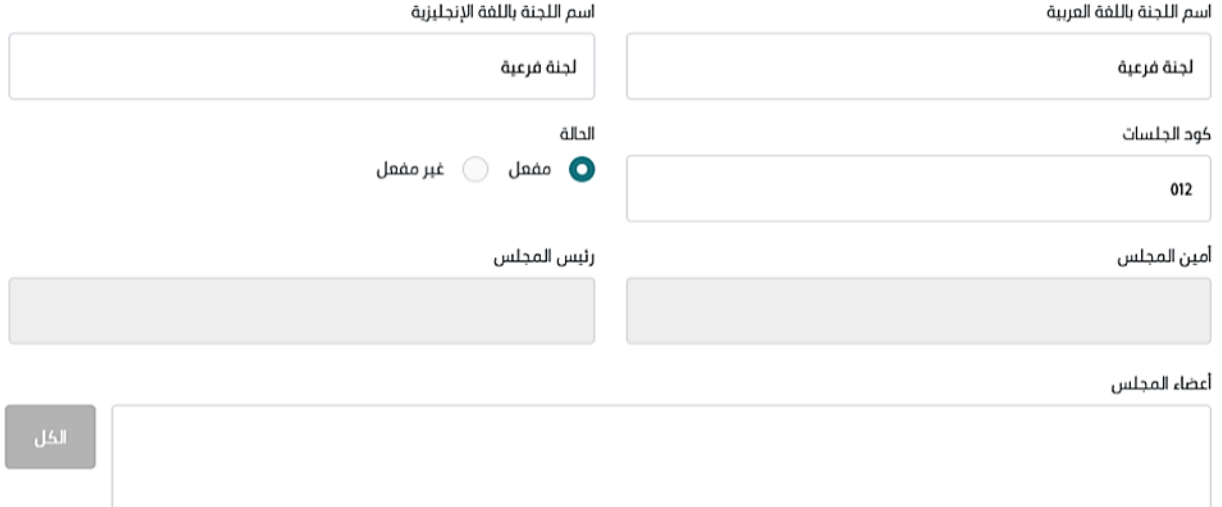

## <span id="page-13-0"></span>3 **إدارة الجلسات**

● من القائمة الرئيسية، عند النقر على إدارة الجلسات تظهر قائمة منسدلة تحتوي على إنشاء جلسة، وعرض الجلسات

### <span id="page-13-1"></span>3.1 **إنشاء جلسة**

## **الخطوة األولى**

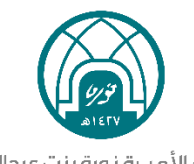

#### جامعة الأميرة نورة بنت عبدالرحمن Princess Nourah bint Abdulrahman University

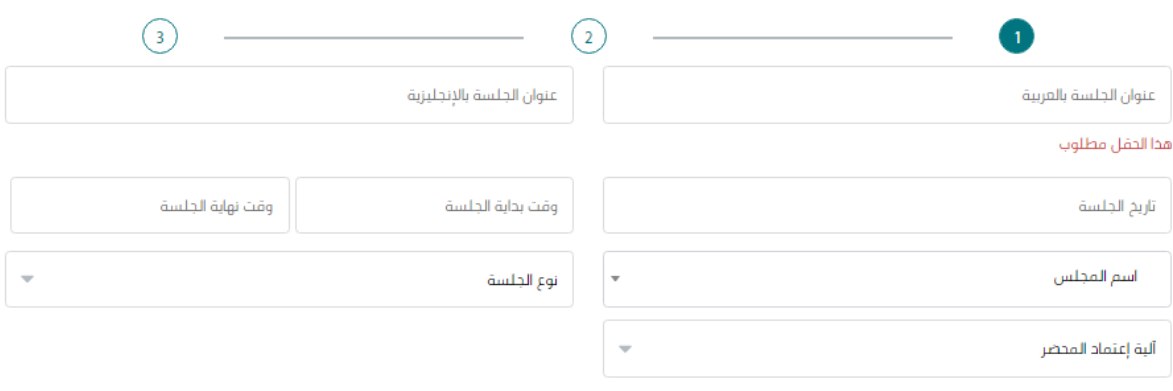

● إدخال اسم الجلسة باللغة العربية **وهو حقل اجباري**

- إدخال اسم الجلسة باللغة اإلنجليزية **وهو حقل اختياري**
- اختيار تاريخ عقد الجلسة **وهو حقل اجباري**، علمًا بأنه لا يمكن اختيار تاريخ قديم
- اختيار وقت بداية ونهاية الجلسة **وهو حقل اجباري**، علمًا بأن وقت نهاية الجلسة يجب أن يكون بعد بدايتها
- عند النقر على اسم المجلس **وهو حقل اجباري**، يتم إظهار قائمة منسدلة بجميع المجالس واللجان التي يمتلك المستخدم الصالحية إلنشاء الجلسات بها
	- اختيار نوع الجلسة **وهو حقل اجباري**
	- في حال كانت حضوري، يجب إدخال موقع الجلسة
	- في حال كانت عن بعد، يتم إنشاء رابط اجتماع على مايكروسوفت تيمز
		- اختيار آلية اعتماد المحضر **وهو حقل اجباري**
			- النقر على التالي

#### **الخطوة الثانية**

● تعرض قائمة مواضيع المجلس أو اللجنة المختارة التي لديها نوع **جديد** أو **وارد**

التالي

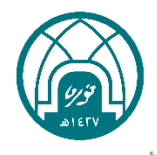

#### جامعة الأميرة نورة بنت عبدالرحمن Princess Nourah bint Abdulrahman University

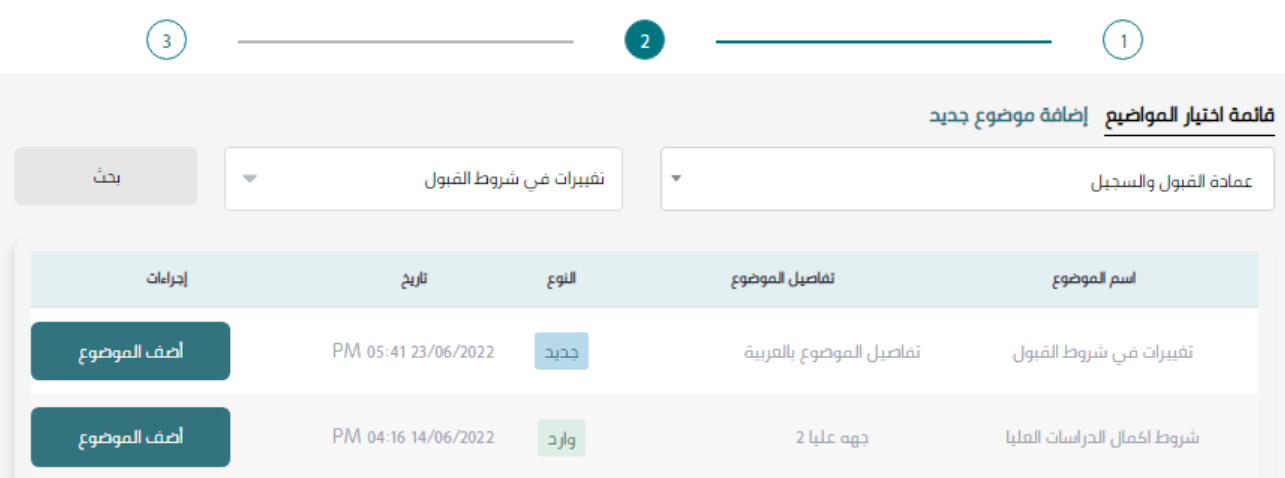

● عند النقر على التصنيفات، يتم إظهار جميع تصنيفات المواضيع المتاحة في النظام

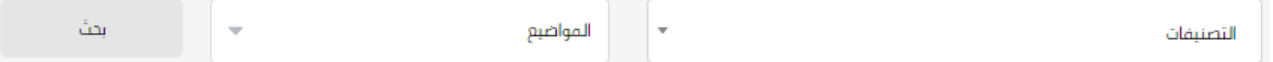

- عند النقر على المواضيع، يتم إظهار جميع المواضيع المتاحة في النظام والمرتبطة بتصنيف الموضوع
	- عند النقر على بحث، يتم تحديث قائمة المواضيع المعروضة

#### <span id="page-15-0"></span>3.2 **إضافة موضوع**

● عند النقر على أضف الموضوع ، يتم إضافة الموضوع المختار إلى قائمة المواضيع المضافة، والتي ستكون مواضيع للنقاش في الجلسة

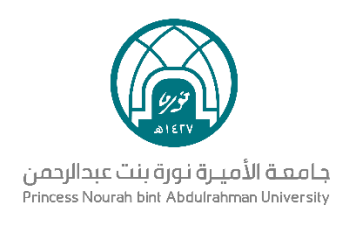

## <span id="page-16-0"></span>3.3 **إنشاء موضوع**

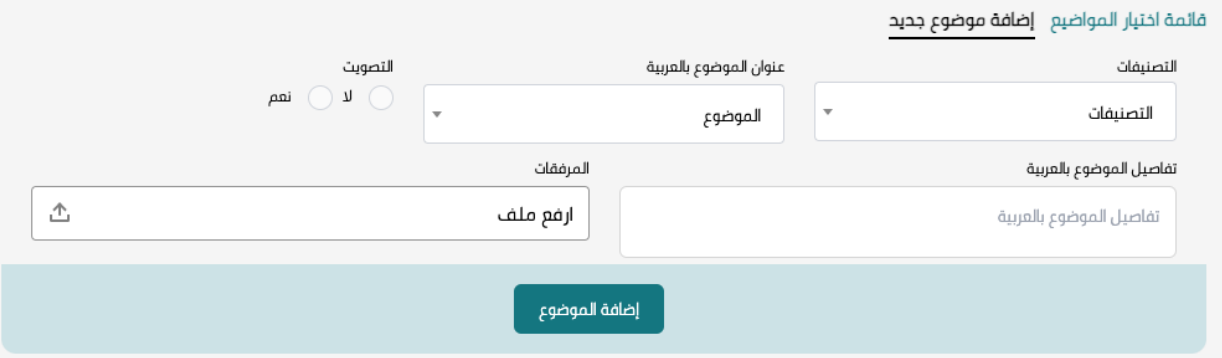

- عند النقر على إضافة موضوع جديد من القائمة، يتم عرض نموذج إضافة موضوع للجلسة
- من قائمة **التصنيفات** عند اختيار التصنيفات **وهو حقل اجباري**، يتم إظهار جميع تصنيفات المواضيع المتاحة في النظام
- من قائمة **الموضوع** عند اختيار الموضوع **وهو حقل اجباري**، يتم إظهار جميع المواضيع المتاحة في النظام المرتبطة بتصنيف الموضوع
	- يتم كتابة تفاصيل الموضوع في حقل تفاصيل الموضوع بالعربية **وهو حقل اجباري**
		- $\dot{\phantom{\phi}}$  في حال وجود ملفات متعلقة بالموضوع، يمكن إرفاقها علمًا بأن
			- يمكن إضافة من 0 الى 20 مرفق للموضوع الواحد
		- كل مرفق يمكن أن يحتوي على حجم يصل إلى 40 م ب
		- ppt word jpg png pdf excel بصيغة ملفات إرفاق يمكن○
			- في حال تم اختيار **نعم** للتصويت

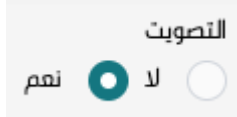

- يظهر نموذج إضافة التصويت علمًا بأن:
- يمكن إضافة من سؤال إلى خمسة أسئلة لكل موضوع
- كل سؤال يمكن أن يحتوي من إجابتين إلى خمسة إجابات

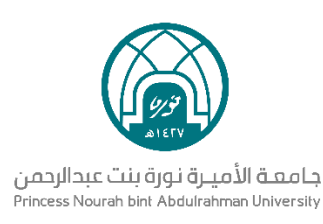

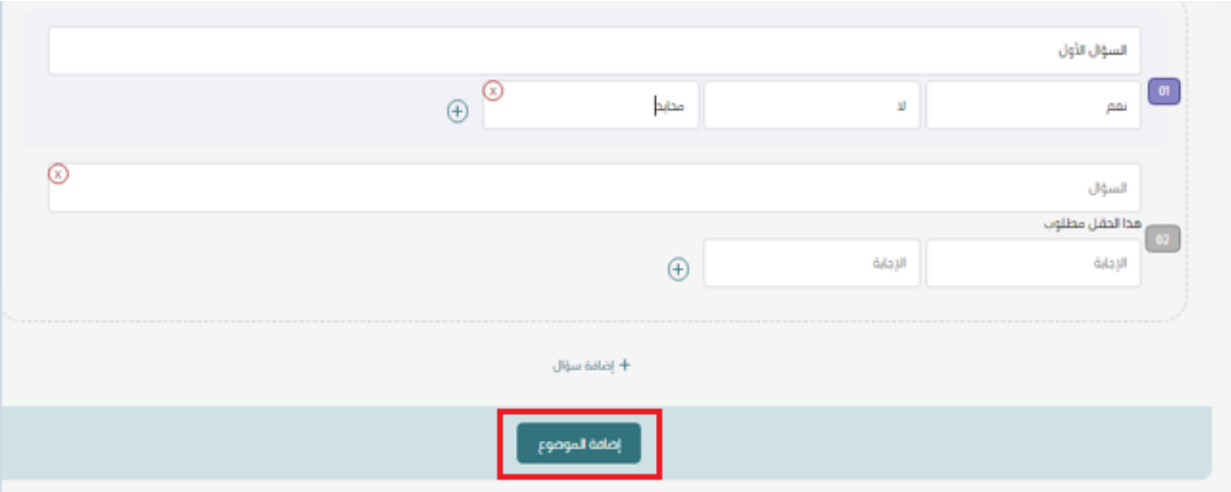

● عند النقر على إضافة الموضوع، يتم إضافة الموضوع ويمكن استعراضه في قائمة مواضيع المجلس

#### **الخطوة الثالثة**

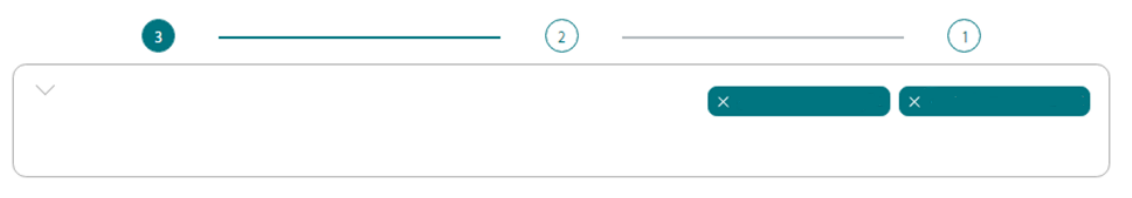

إنشاء الجلسة

- يتم إضافة جميع أعضاء المجلس بشكل افتراضي
- $\lambda$  يمكن حذف الأعضاء الغير مراد دعوتهم لحضور الجلسة بالنقر على علامة ال
	- عند النقر على **إنشاء جلسة**، يتم إنشاؤها في النظام وإظهارها لألعضاء

#### <span id="page-17-0"></span>3.4 **عرض الجلسات**

من القائمة الرئيسية، عند النقر على إدارة الجلسات تظهر قائمة منسدلة تحتوي على إنشاء جلسة، وعرض الجلسات

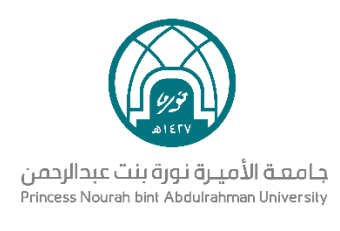

#### <span id="page-18-0"></span>3.4.1 **التصفية**

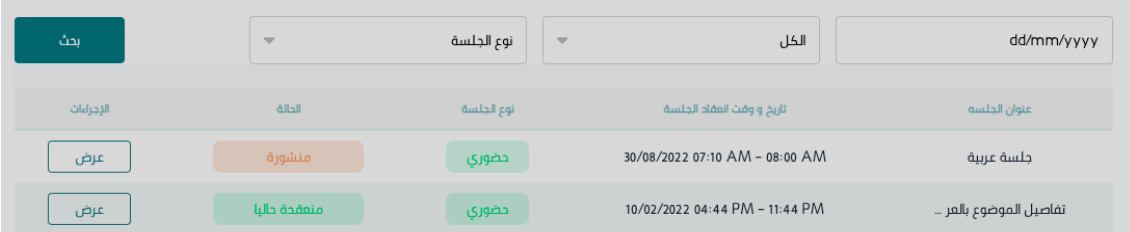

- تعرض جميع جلسات المجلس أو اللجنة بشكل افتراضي.
- عند النقر على **التاريخ**، يمكن اختيار تاريخ محدد لتصفية الجلسات
	- عند فتح القائمة المنسدلة **الكل**، يمكن تحديد فئة الجلسة
- عند فتح القائمة المنسدلة **نوع الجلسة**، يمكن تحديد نوع الجلسة
	- عند النقر على **بحث،** يتم تحديث قائمة الجلسات

#### <span id="page-18-1"></span>3.4.2 **عرض تفاصيل الجلسة**

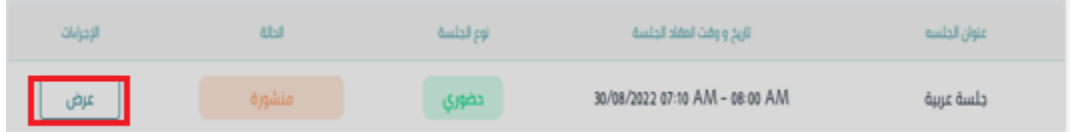

● عند النقر على عرض، يتم نقل المستخدم إلى صفحة تفاصيل الجلسة

#### <span id="page-18-2"></span>3.5 **تعديل الجلسة**

● عند النقر على تعديل الجلسة، يتم نقل المستخدم إلى صفحة تعديل بيانات الجلسة

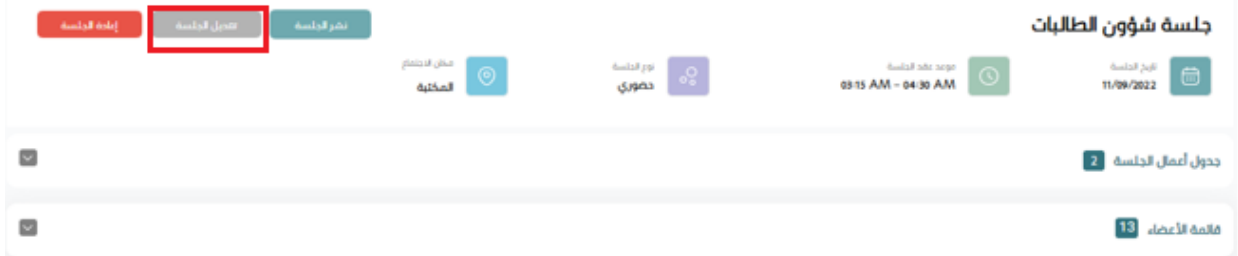

● يمكن تعديل جميع البيانات المحخلة عند إنشاء الجلسة من **بيانات، جدول الأعمال والأعضاء الـمدعوين** 

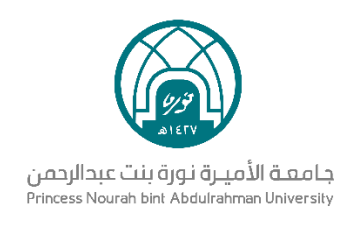

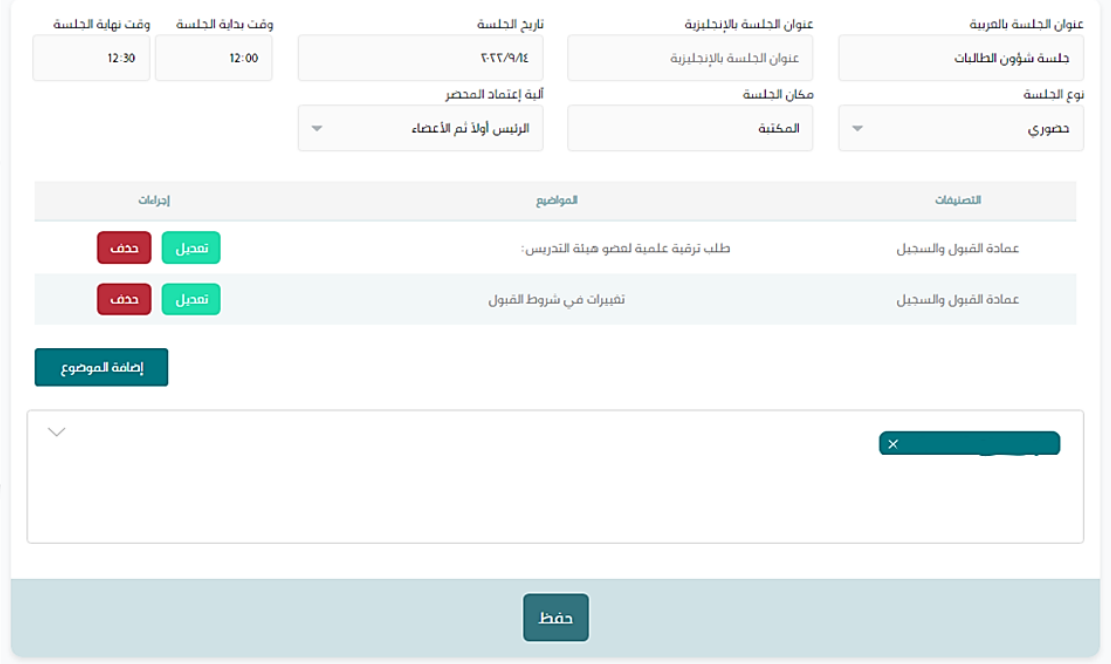

● عند النقر على **حفظ**، يتم عكس التغييرات في النظام

#### <span id="page-19-0"></span>3.6 **نشر الجلسة**

- يظهر زر **نشر الجلسة** فقط عند إنشاء الجلسة من قبل أمين المجلس / مقرر اللجنة، فتكون حالة الجلسة بانتظار موافقة النشر.
	- عند النقر على زر **نشر الجلسة،** تتغير حالة الجلسة إلى منشورة وترسل إلى قائمة المدعوين

#### <span id="page-19-1"></span>3.7 **إعادة الجلسة**

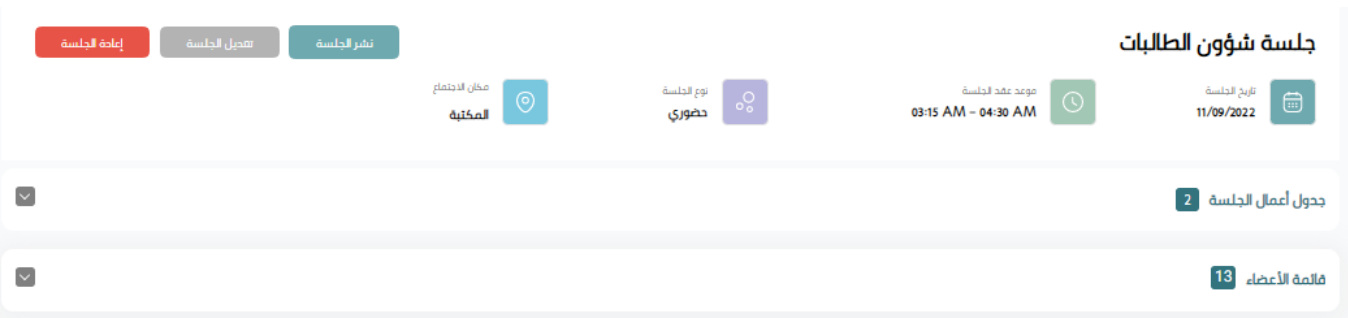

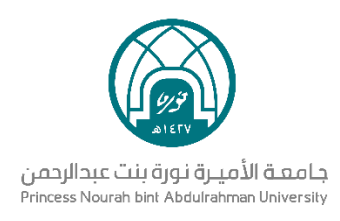

- يظهر زر **إعادة الجلسة** فقط عند إنشاء الجلسة من قبل أمين المجلس / مقرر اللجنة، فتكون حالة الجلسة بانتظار موافقة النشر
	- عند النقر على زر **نشر الجلسة**، تتغير حالة الجلسة إلى منشورة وترسل إلى قائمة المدعوين
	- عند النقر على زر **إعادة الجلسة** تعرض نافذة منبثقة إلدخال المالحظات على مواضيع جدول األعمال، ثم

تعاد إلى أمين المجلس للاطلاع على الملاحظات وتعديل الجلسة.

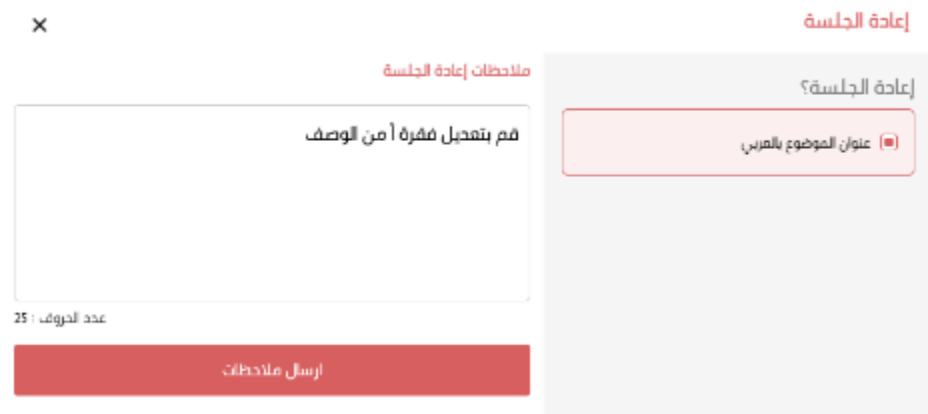

### <span id="page-20-0"></span>3.8 **بدء الجلسة**

- يظهر زر بدء الجلسة فقط عند دخول وقت االجتماع حسب التاريخ والوقت المحددين
- عند النقر على زر بدء الجلسة ، تتغير فئة الجلسة إلى تحت االنعقاد ويتاح االنضمام لها لجميع الأعضاء

## <span id="page-20-1"></span>3.9 **استعراض جدول األعمال**

عند الدخول على الجلسة يمكن استعراض جدول اعمالها

- يمكن عرض تفاصيل موضوع بالنقر على اسمه من قائمة المواضيع على يمين الجدول
	- يمكن استعراض التعليقات الخاصة بالموضوع بالنقر على **مشاهدة التعليقات**
		- يمكن إضافة تعليق قبل أو اثناء الجلسة

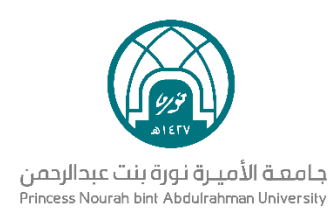

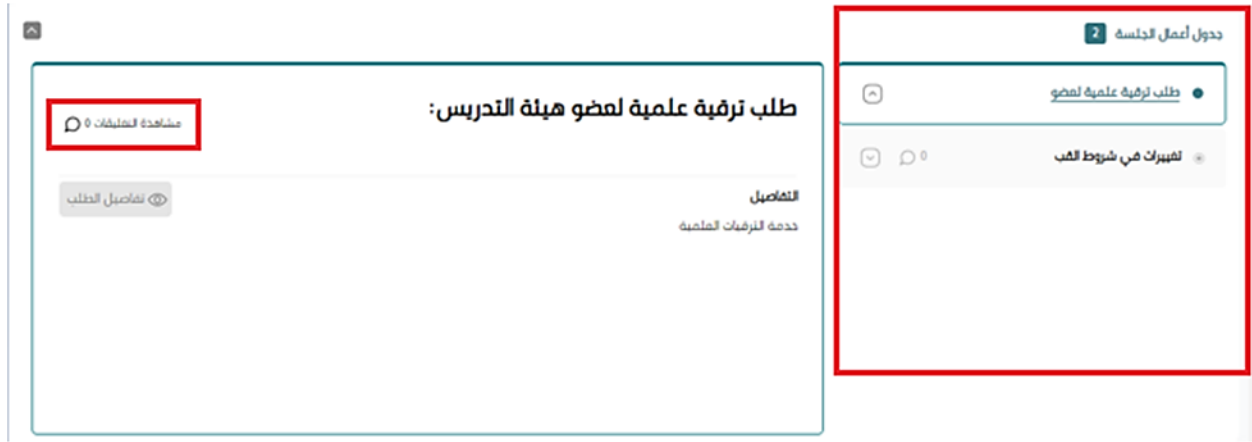

- تظهر جميع التعليقات المكتوبة للموضوع في أسفل الصفحة
- يمكن حذف التعليق الخاص بك أو تعليق الأعضاء بالنقر على علامة ال X
- يمكن إضافة تعليق بكتابة النص وفي حال وجود ملفات متعلقة، بالإمكان إرفاقها علمًا بأن:
	- يمكن إضافة من 0 إلى 20 مرفق للتعليق الواحد
	- طل مرفق يمكن أن يحتوي على حجم يصل إلى 40 م ب $\circ$
	- ppt word jpg png pdf excel بصيغة ملفات إرفاق يمكن○

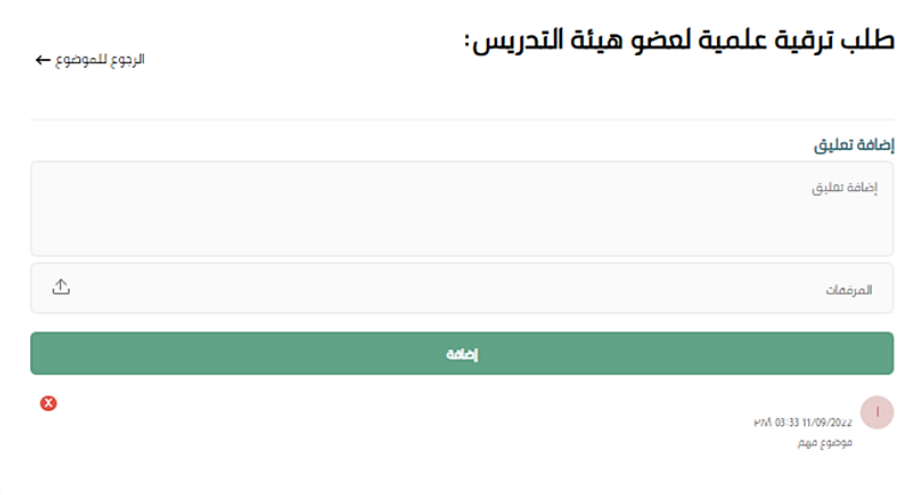

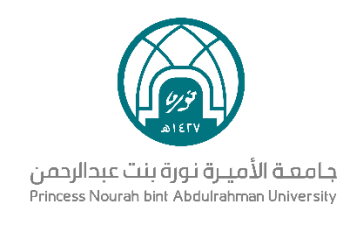

#### <span id="page-22-0"></span>3.10 **حضور الجلسة**

- يظهر زر حضور الجلسة بعد بدئها من قبل رئيس أو أمين المجلس
- عند النقر على حضور الجلسة يتم نقل المستخدم إلى صفحة أثناء الجلسة

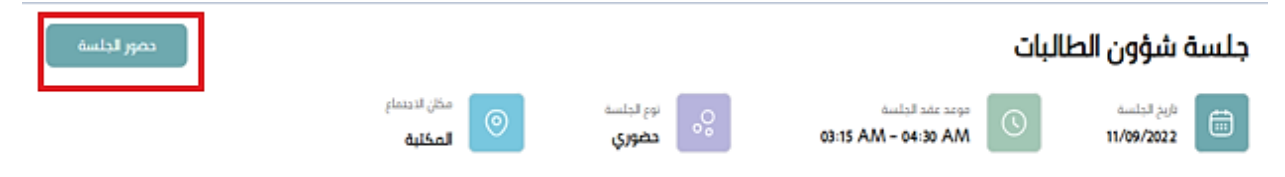

## <span id="page-22-2"></span><span id="page-22-1"></span>3.11 **أثناء الجلسة**

## 3.11.1 **بدء الموضوع**

يمكن بدء الموضوع من **جدول أعمال الجلسة** للمواضيع التي لم يتم نقاشها من قبل

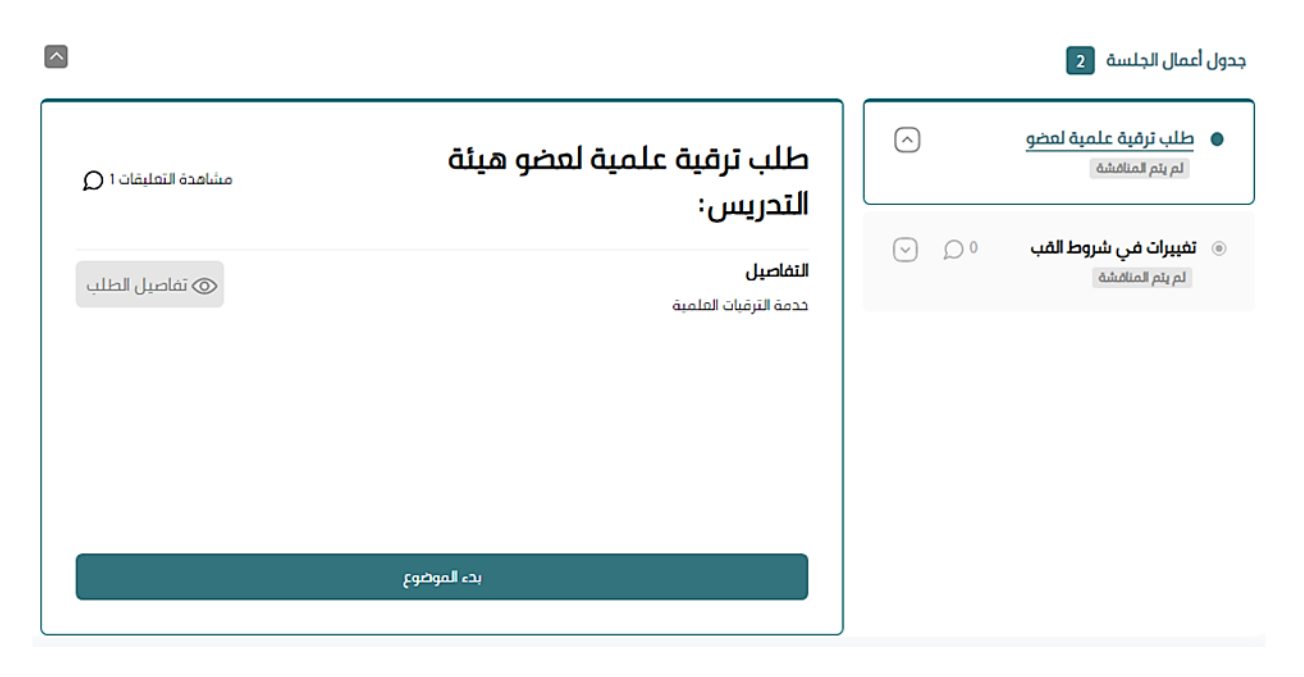

#### <span id="page-22-3"></span>3.11.2 **التصويت**

● يظهر التصويت لجميع األعضاء بعد بدء الموضوع بشكل تلقائي

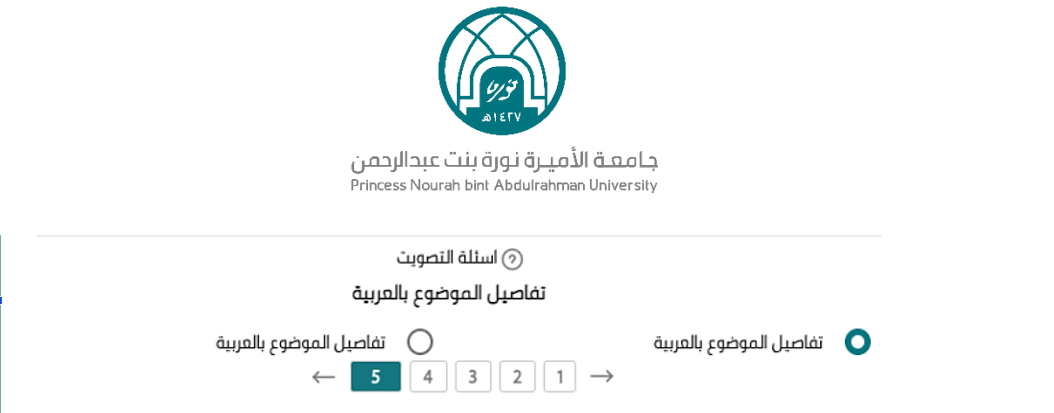

- عند اختيار الإجابة لسؤال التصويت، يتم حفظها بالنظام بشكل مباشر
- عند النقر على **إنهاء التصويت**، يتم إغالق إمكانية األعضاء من التصويت وحساب جميع األجوبة المدخلة وإظهار الإحصائيات

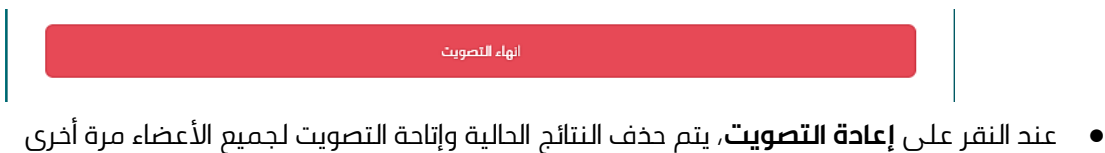

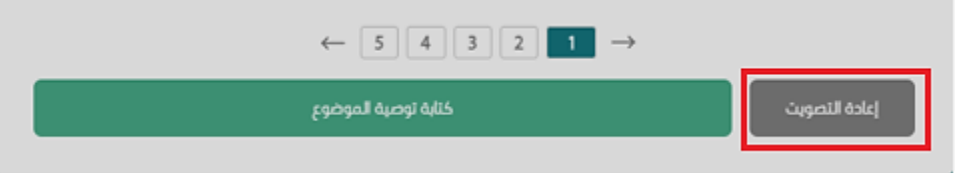

● عند النقر على **كتابة توصية للموضوع**، يتم إظهار نموذج كتابة التوصية

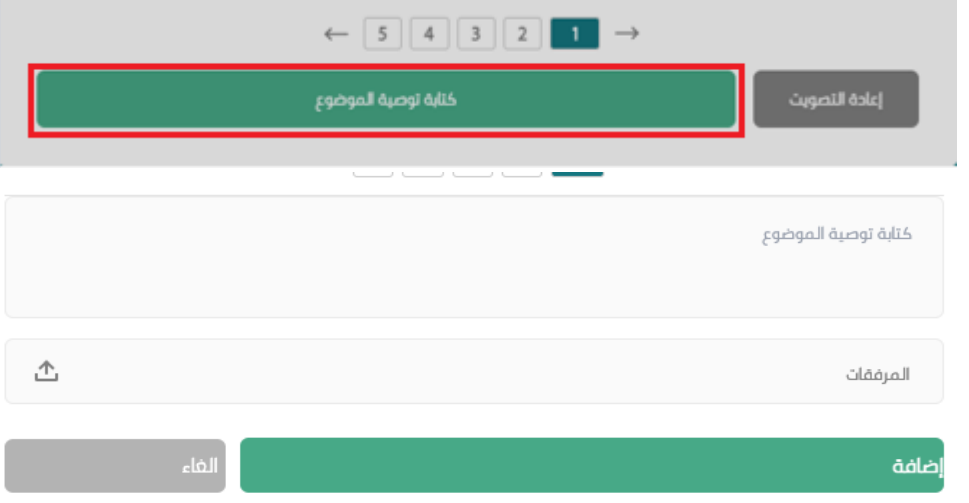

- يمكن للمستخدم كتابة من حرف إلى 1500 حرف
- $\dot{\mathbf{p}}$  في حال وجود ملفات متعلقة، بالإمكان إرفاقها علمًا بأن:

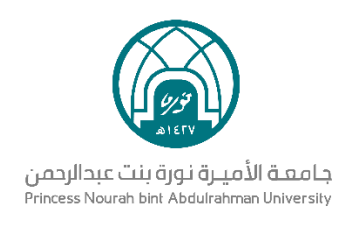

- يمكن إضافة من 0 إلى 20 مرفق للتعليق الواحد
- كل مرفق يمكن أن يحتوي على حجم يصل إلى 40 م ب
- ppt word jpg png pdf excel بصيغة ملفات إرفاق يمكن○
	- عند النقر على **إضافة**، يتم حفظ التوصية وإقفال الموضوع
		- عند النقر على **إلغاء**، يتم حذف المدخالت

### <span id="page-24-0"></span>3.12 **إنهاء الجلسة**

يمكن إنهاء الجلسة فقط بعد كتابة التوصيات على جميع مواضيع جدول أعمال الجلسة

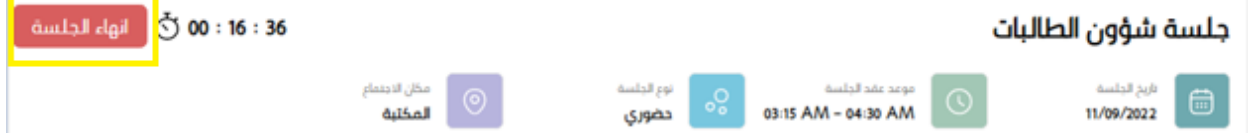

## <span id="page-24-1"></span>4 **إدارة المواضيع**

بعد تسجيل الدخول على النظام تظهر إدارة المواضيع في القائمة الرئيسية يمين الشاشة

### <span id="page-24-2"></span>4.1 **التصفية**

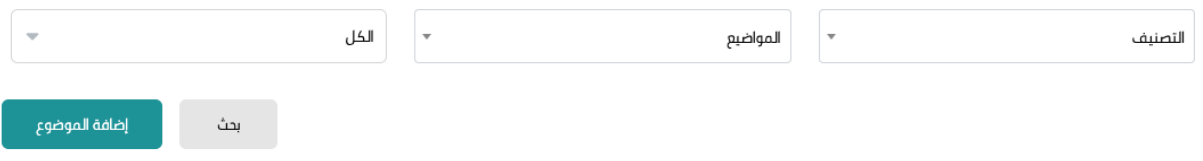

- تعرض قائمة بجميع مواضيع المجلس أو اللجنة المختارة بشكل افتراضي.
- عند فتح القائمة المنسدلة **تصنيف الموضوع**، يتم إظهار جميع تصنيفات المواضيع المتاحة في النظام
- عند فتح القائمة المنسدلة **المواضيع**، يتم إظهار جميع المواضيع المتاحة في النظام المرتبطة بتصنيف الموضوع
	- عند ا فتح القائمة المنسدلة **الكل**، يتم إظهار انواع المواضيع في النظام
		- عند النقر على **بحث**، يتم تحديث قائمة المواضيع المعروضة

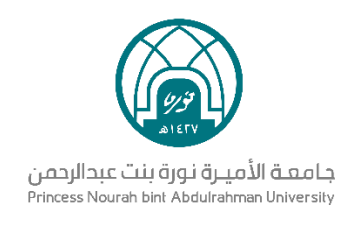

## <span id="page-25-0"></span>4.2 **إضافة موضوع**

● عند النقر على إضافة الموضوع، يتم عرض نموذج إضافة الموضوع للمستخدم

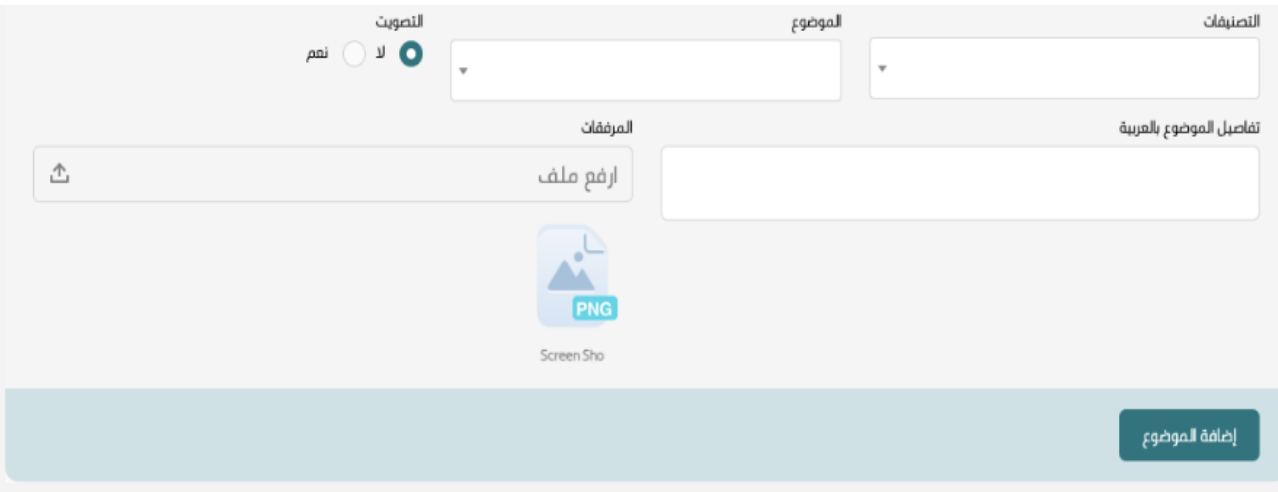

- عند فتح القائمة المنسدلة **التصنيفات وهو حقل اجباري**، يتم إظهار جميع تصنيفات المواضيع المتاحة في النظام
	- عند فتح القائمة المنسدلة **الموضوع وهو حقل اجباري**، يتم إظهار جميع المواضيع المتاحة في النظام المرتبطة بتصنيف الموضوع
		- يتم كتابة تفاصيل الموضوع في حقل **تفاصيل الموضوع بالعربية وهو حقل اجباري**
			- في حال وجود ملفات متعلقة بالموضوع، يمكن إرفاقها في **المرفقات** علمًا بأن
				- يمكن إضافة من 0 الى 20 مرفق للموضوع الواحد
				- كل مرفق يمكن أن يحتوي على مساحة الى 40 م ب
				- ppt word jpg png pdf excel بصيغة ملفات إرفاق يمكن○
					- في حال تم اختيار وجود تصويت، يظهر نموذج إضافة تصويت

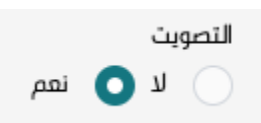

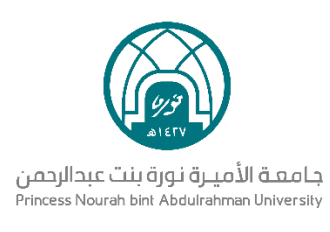

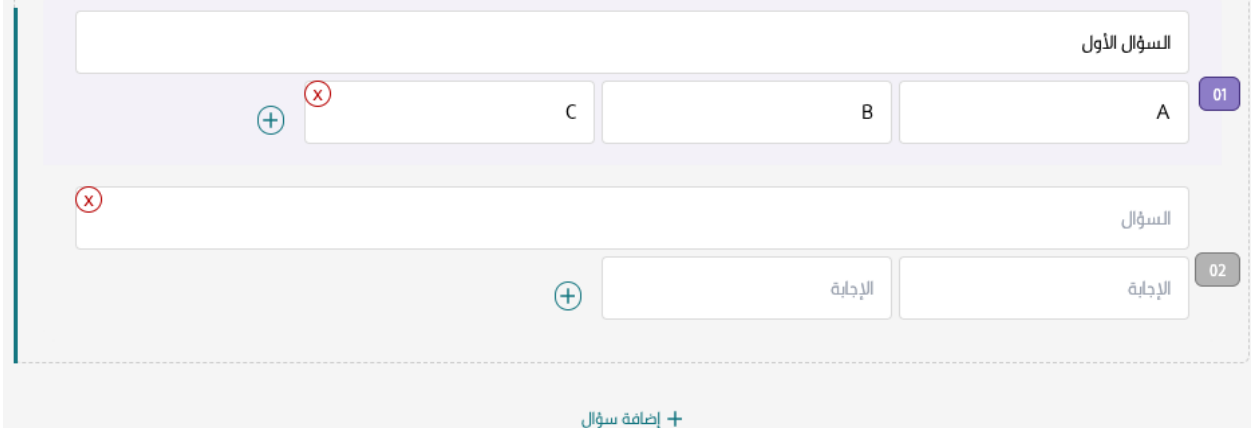

- يمكن إضافة من سؤال إلى خمسة أسئلة لكل موضوع
- $\circ$  كل سؤال يمكن أن يحتوي على عدد معين من الأجوبة، يتراوح ما بين إجابتين إلى خمسة كحد أقصى
	- عند النقر على **إضافة سؤال** تتم اضافته
- بعد االنتهاء من الخطوات السابقة عند النقر على **إضافة الموضوع**، يتم إضافة الموضوع ويمكن استعراضه

<span id="page-26-0"></span>في قائمة مواضيع المجلس

## 4.3 **عرض تفاصيل موضوع**

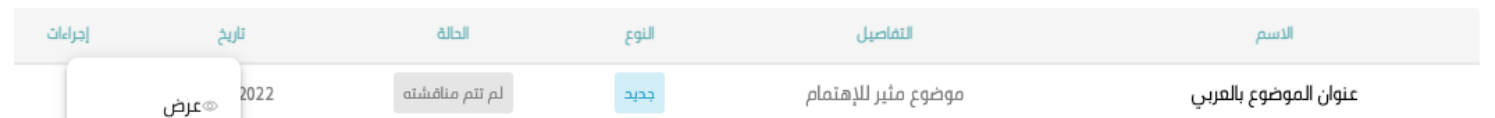

- من قائمة إدارة المواضيع، عند النقر على الثالثة نقاط يظهر إجراء **عرض**
- عند النقر على **عرض**، يتم نقل المستخدم إلى صفحة **تفاصيل الموضوع**

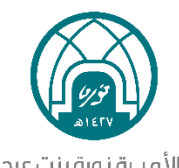

#### جامعة الأميرة نورة بنت عبدالرحمن Princess Nourah bint Abdulrahman University

## <span id="page-27-0"></span>4.4 **تعديل موضوع**

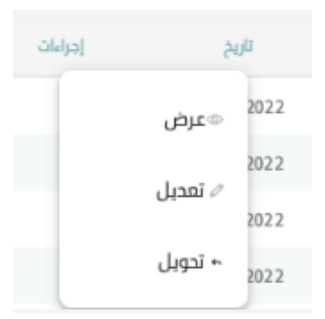

- من قائمة إدارة المواضيع، عند النقر على الثالثة نقاط يظهر إجراء **تعديل مالحظة:** يظهر التعديل فقط للمواضيع التي لديها حالة جديد أو وارد ولم تتم مناقشتها
	- عند النقر على **تعديل**، يتم نقل المستخدم إلى صفحة تعديل الموضوع

## <span id="page-27-1"></span>4.5 **تحويل موضوع**

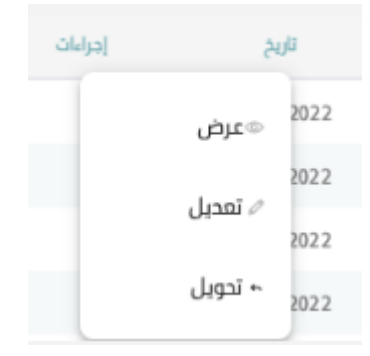

- من قائمة إدارة المواضيع، عند النقر على الثالثة نقاط يظهر إجراء **تحويل**
- عند النقر على **تحويل**، يتم نقل المستخدم إلى صفحة **تحويل الموضوع**
- مجلس القسم يمكنه التحويل لمجلس كليته، لمجالس أقسام كليته، ويمكنه ايضا تحويل الموضوع للجنة فرعية لمجلسه
- مجلس الكلية يمكنه التحويل لمجالس على مستوى الجامعة، لمجالس كليات الجامعة، ويمكنه ايضا تحويل الموضوع للجنة فرعية لمجلسه ومجالس أقسامه

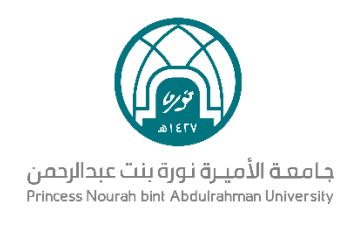

## <span id="page-28-0"></span>5 **إدارة المحاضر**

بعد تسجيل الدخول على النظام تظهر في القائمة الرئيسية على اليمين **إدارة المحاضر**

#### <span id="page-28-1"></span>5.1 **حاالت المحاضر**

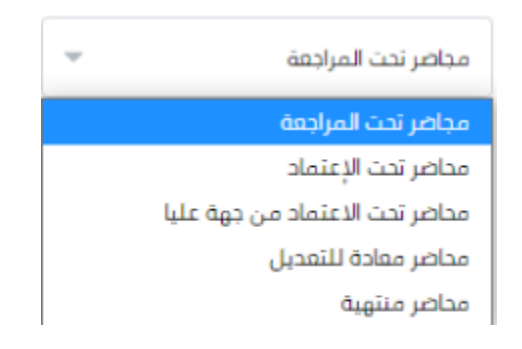

#### حاالت المحاضر:

- **محاضر تحت المراجعة**: تم االنتهاء من الجلسة وتتم مراجعة بياناتها من قبل أمين ورئيس المجلس / اللجنة
	- **محاضر تحت االعتماد**: بعد االنتهاء من مراجعتها، ترسل لجميع حضور الجلسة العتمادها
- **محاضر تحت االعتماد من جهة عليا:** بناء على الوحدة اإلدارية المرتبطة بالمجلس، قد يطلب اعتماد المحضر

من جهة عليا بعد اعتماده من قبل حضور الجلسة.

حاالت االعتماد من جهة عليا:

- في حين اعتماد **مجلس القسم** للمحضر، يتم إرساله لرئيس **مجلس الكلية** لالعتماد، بعد موافقته يتم تحويل المحضر إلى محضر منتهي
- في حين اعتماد **مجلس الكلية** للمحضر، يتم إرساله **لرئيسة الجامعة** لالعتماد، بعد موافقتها يتم تحويل المحضر إلى محضر منتهي
- في حين اعتماد **المجلس العلمي** للمحضر، يتم إرساله **لرئيسة الجامعة** لالعتماد، بعد موافقتها يتم تحويل المحضر إلى محضر منتهي
- في حين اعتماد **مجلس الجامعة** للمحضر، يتم إرساله **لرئيسة الجامعة** لالعتماد. بعد موافقتها يتم تحويل المحضر إلى محضر منتهي

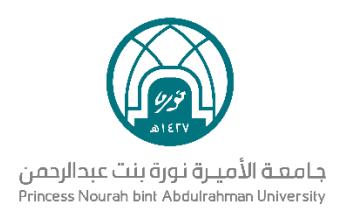

- في حين اعتماد **لجنة دائمة** للمحضر، يتم إرساله **لرئيسة الجامعة** لالعتماد. بعد موافقتها يتم تحويل المحضر إلى محضر منتهي
- **محاضر معادة للتعديل:** تمت إعادتها من الجهة العليا مع إرفاق مالحظات عليها. يتم تعديلها من قبل أمين أو رئيس المجلس ثم إعادة إرسالها إلى الجهة العليا
	- **محاضر منتهية:** تم اعتمادها من قبل جميع الجهات التي لها عالقة بالمحضر ويمكن طباعته

#### <span id="page-29-0"></span>5.2 **التصفية**

يمكن عمل تصفية لعرض المحاضر

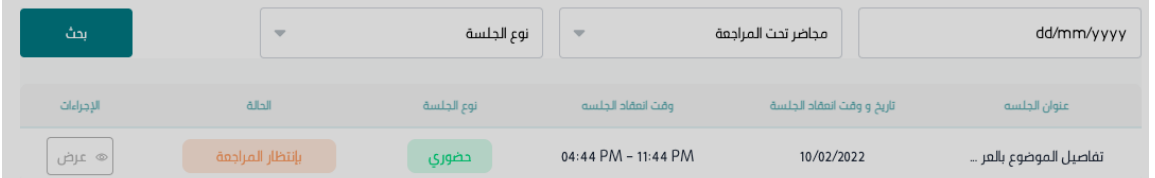

- تعرض جميع محاضر المجلس أو اللجنة ذات الحالة "**محاضر تحت المراجعة**" بشكل افتراضي
	- عند النقر على **التاريخ**، يمكن اختيار تاريخ محدد للمحاضر
	- عند فتح القائمة المنسدلة **محاضر تحت المراجعة**، يمكن تحديد فئة المحضر
		- عند فتح القائمة المنسدلة **نوع الجلسة**، يمكن تحديد نوع الجلسة
			- عند النقر على **بحث**، يتم تحديث قائمة المحاضر

### <span id="page-29-1"></span>5.3 **عرض تفاصيل المحضر**

عند النقر على **عرض**، يتم نقل المستخدم إلى صفحة **تفاصيل المحضر**

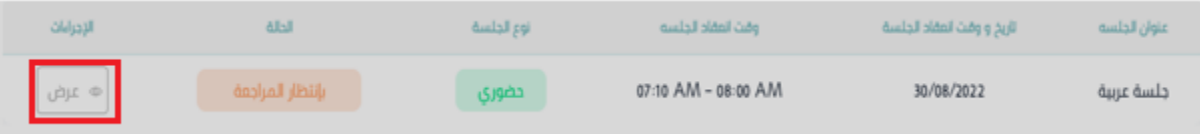

بعد الدخول على تفاصيل المحضر نتمكن من عمل التالي:

#### <span id="page-29-2"></span>5.3.1 **تعديل توصية**

● يتم النقر على **جدول أعمال الجلسة**

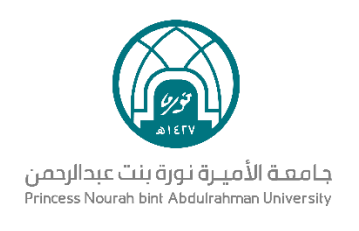

- يتم اختيار الموضوع المراد تعديل توصيته
- يتم كتابة التوصية الجديدة المراد حفظها
- يمكن تعديل الملفات المرفقة للتوصية في حال الحاجة لذلك
	- النقر على **تعديل**، يتم حفظ التغييرات في النظام

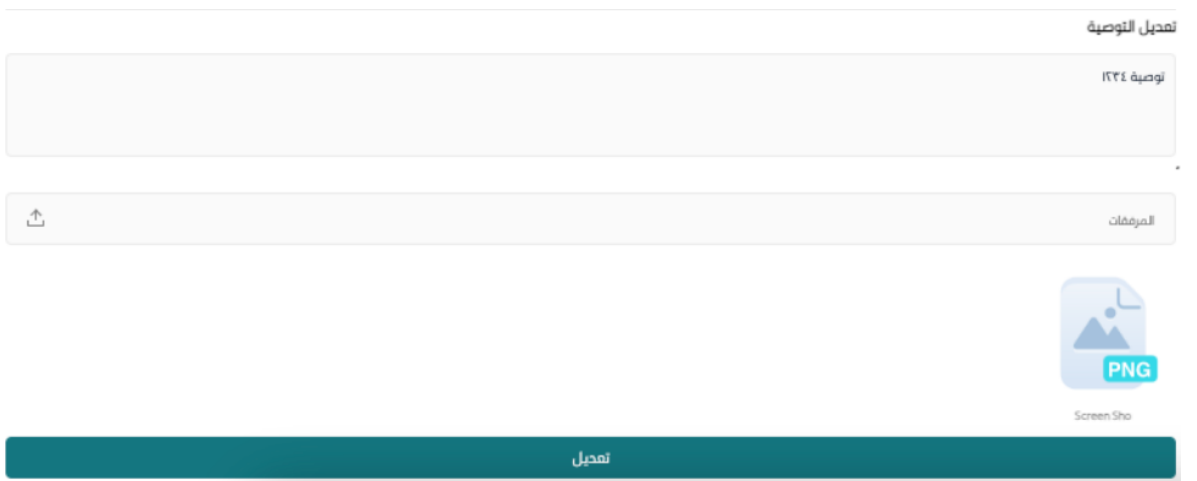

#### <span id="page-30-0"></span>5.3.2 **تحضير الأعضاء**

● من قائمة الأعضاء، يمكن الاطلاع على الأعضاء الحاضرين والفائبين للجلسة من خلال النقطة ذات اللون األخضر واألحمر الظاهرة على يمين االسم، حيث يشير اللون االخضر الى "حاضر" واالحمر الى "غائب"

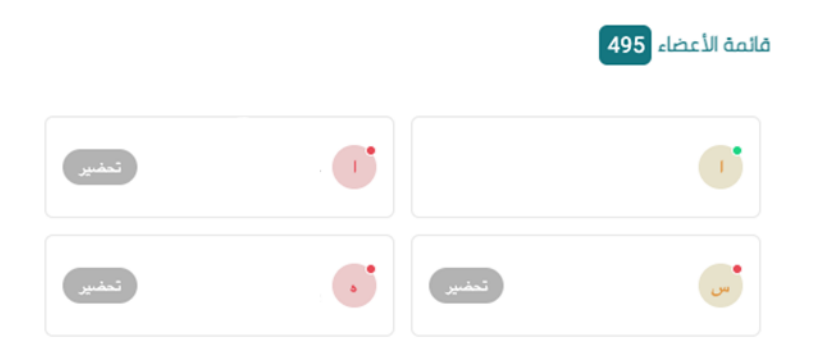

● في حال كان أحد الحضور غائب، باإلمكان النقر على تحضير لتغيير حالته إلى حاضر

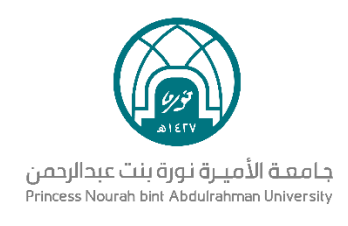

#### <span id="page-31-0"></span>5.3.3 **حفظ الجلسة**

● في حال كانت نسبة الحضور للجلسة أقل من %66 من مجموع أعضاء المجلس أو اللجنة، يظهر زر حفظ

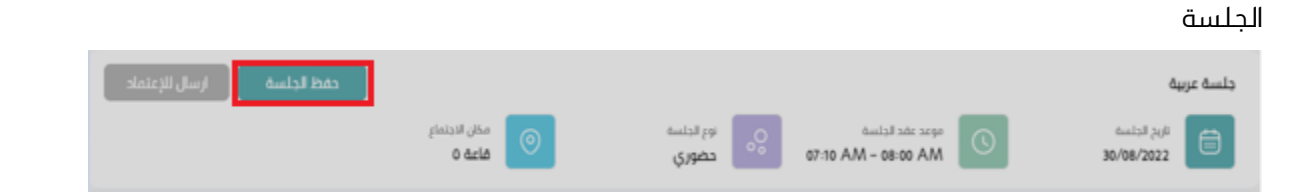

- عند النقر على **حفظ الجلسة**، تحفظ محتويات الجلسة ولكن ال ترسل لالعتماد
- عند النقر على **إرسال لالعتماد**، تحفظ محتويات الجلسة وترسل لالعتماد إلى األعضاء الحاضرين للجلسة

#### <span id="page-31-1"></span>5.4 **اعتماد المحضر**

● يظهر زر اعتماد المحضر بعد إرسال المحضر لالعتماد من قبل رئيس أو أمين المجلس / اللجنة، حيث تكون حالة المحضر **محاضر تحت االعتماد**

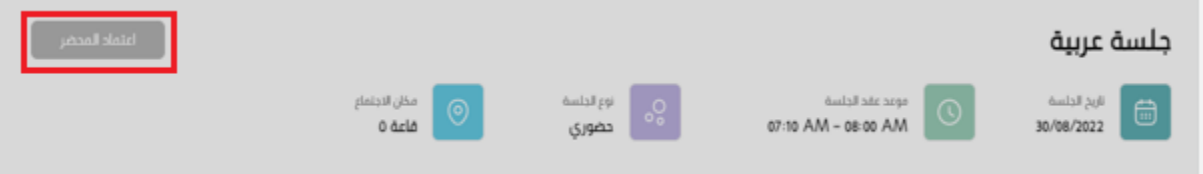

● عند النقر على **اعتماد المحضر**، يعتمد المحضر من قبل المستخدم. وعند طباعة المحضر يرفق توقيع المستخدم على هذا المحضر

#### <span id="page-31-2"></span>5.5 **طباعة المحضر**

● يظهر زر **طباعة المحضر** بعد اعتماده من قبل األعضاء ورئيس المجلس، حيث تكون حالة المحضر منتهية

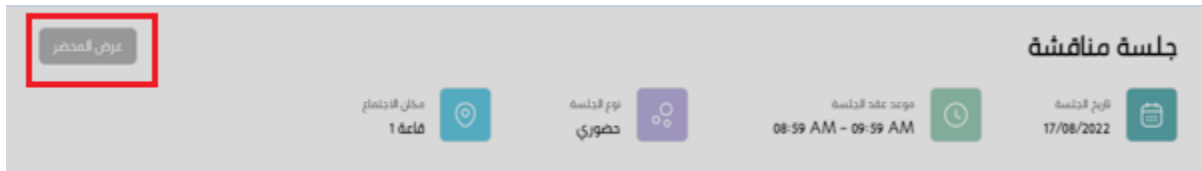

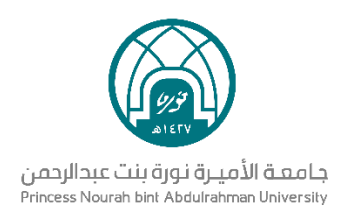

● عند النقر على **عرض المحضر**، تعرض للمستخدم نافذة جديدة بها المحضر بصيغة الPDF ، وبإمكان

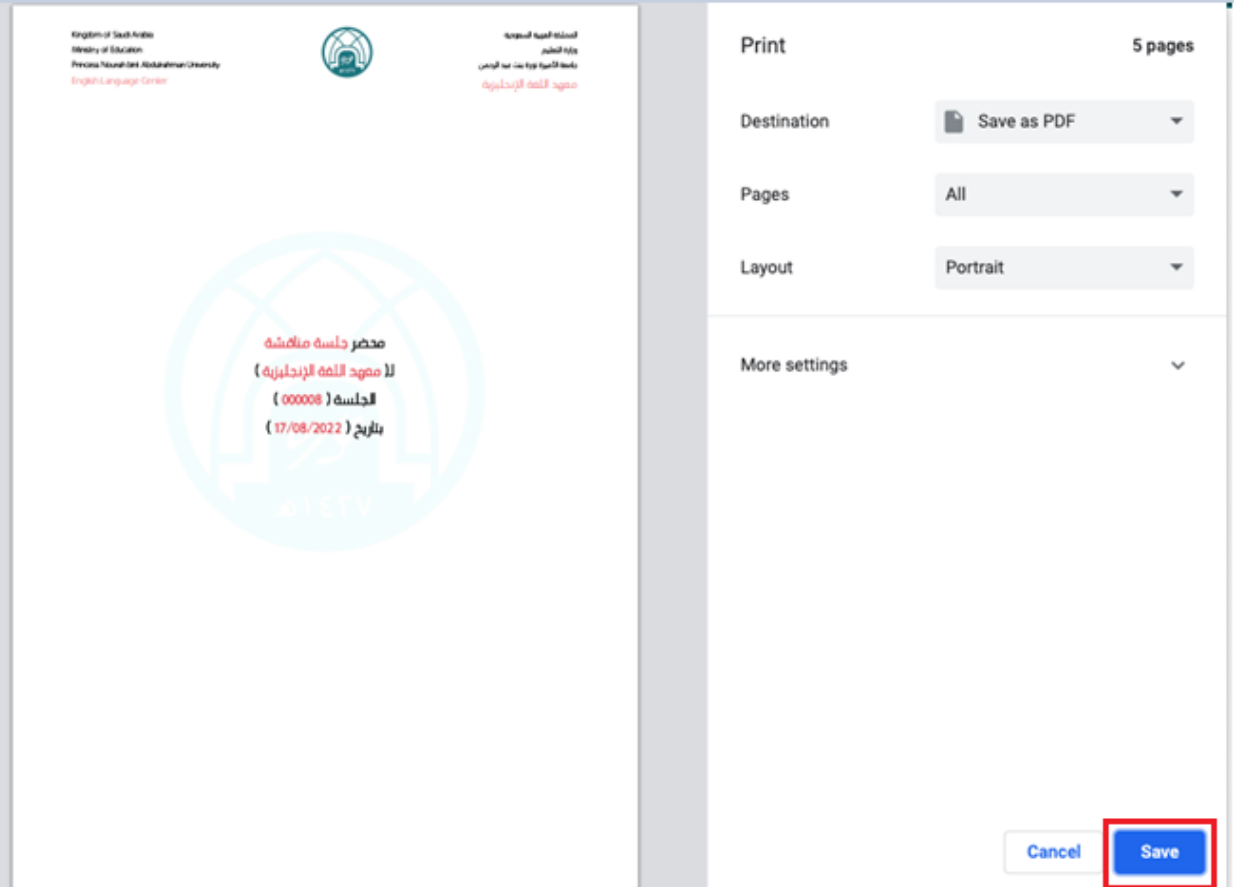

المستخدم تحميل المحضر على جهازه بالنقر على Save

## <span id="page-32-0"></span>6 **صفحة مؤشرات األداء**

#### <span id="page-32-1"></span>6.1 **التصفية**

- بشكل افتراضي، تظهر البيانات التحليلية لجميع المجالس واللجان المتعلقة بالمستخدم للشهر الحالي
	- في أعلى الصفحة، يمكن للمستخدم تحديد واحد أو أكثر من المجالس المراد إظهار البيانات لها
		- كما يمكن للمستخدم تحديد الفترة الزمنية المراد إظهارها

المجلس

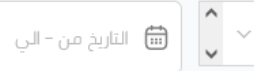

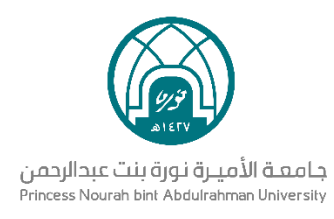

● عند تحديد المجالس والفترة الزمنية ثم النقر على بحث سيتم تحديث جميع الرسومات والبيانات التي في

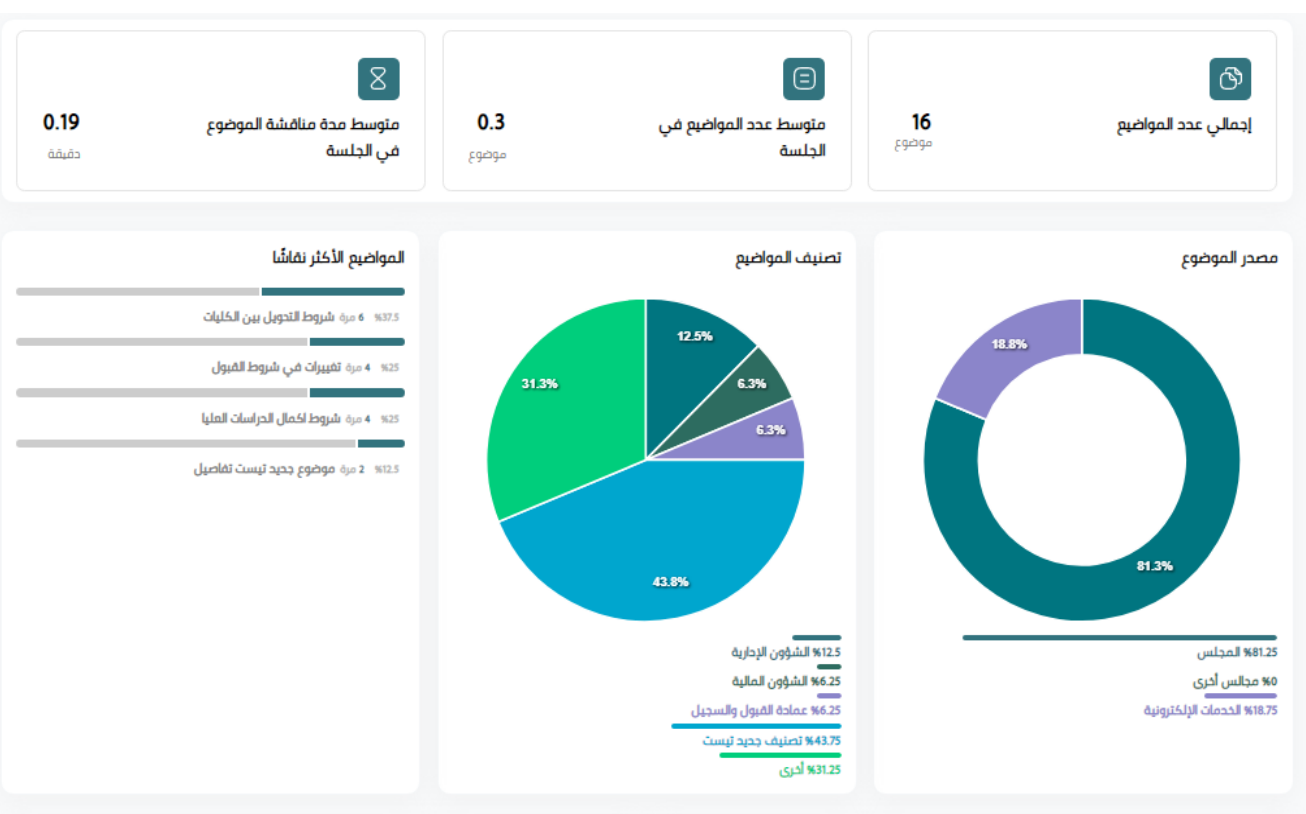

داخلها:

- **إجمالي عدد المواضيع:** بشكل تلقائي يتم حساب عدد المواضيع داخل المجلس الذي تم اختياره
	- **متوسط عدد المواضيع في الجلسة:** يتم احتساب متوسط عدد المواضيع في الجلسة
	- **متوسط مدة مناقشة الموضوع في الجلسة:** تظهر مدة محسوبة بالدقائق لمتوسط مدة مناقشة أحد المواضيع في الجلسة
		- **مصدر الموضوع:** يظهر رسم بياني يحتوي على نسب مصادر المواضيع المطروحة
	- **تصنيف المواضيع:** يظهر رسم بياني بألوان مختلفة يشير إلى تصنيفات المواضيع في المجلس المختار
- **الـمواضيع الأكثر نقاشاً**: تظهر مؤشرات تحتوى علـى المواضيع الأكثر نقاشا مصحوبة بنسب مئوية وعدد مرات نقاش كل موضوع من المواضيع الظاهرة

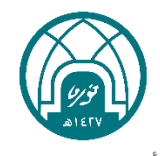

#### جامعة الأميرة نورة بنت عبدالرحمن Princess Nourah bint Abdulrahman University

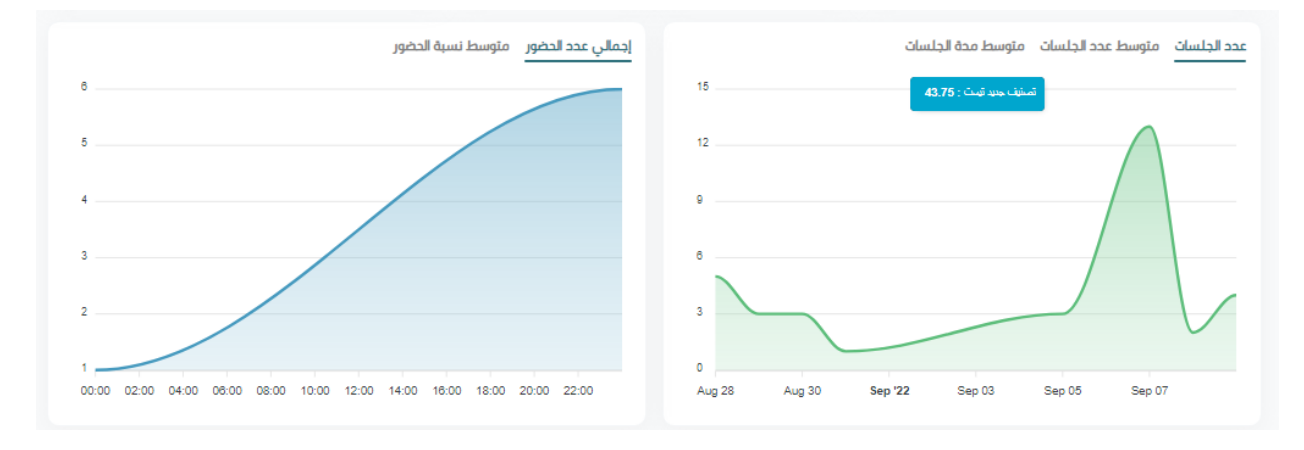

- **الرسم البياني الخاص بالجلسات:** يحتوي على رسم يفسر عدد الجلسات، متوسط عدد الجلسات، ومتوسط مدة الجلسات خالل فترة زمنية محددة
- ا**لرسم البياني الخاص بالحضور:** يحتوي على إجمالي عدد الحضور، ومتوسط نسبة الحضور خالل فترة زمنية محددة

## <span id="page-34-0"></span>7 **المهام**

بعد تسجيل الدخول على النظام تظهر المهام في القائمة الرئيسية وعند النقر عليها تظهر القائمة التالية:

## <span id="page-34-1"></span>7.1 **إدارة المهام**

عند الدخول على أداة المهام يظهر التالي

### <span id="page-34-2"></span>7.1.1 **التصفية**

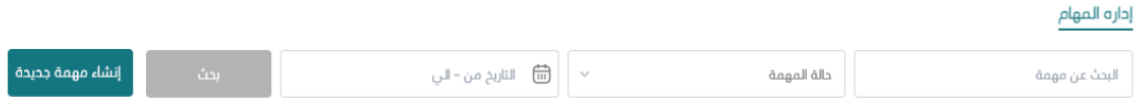

- تعرض قائمة بجميع مهام العضو بشكل افتراضي.
- عند النقر على **البحث عن مهمة**، يتيح النظام للمستخدم كتابة عنوان المهمة
- عند فتح القائمة المنسدلة **حالة المهمة**، يتم إظهار جميع حاالت المهمة في النظام
- عند فتح القائمة المنسدلة **التاريخ**، يمكن للمستخدم اختيار تاريخ البداية والنهاية المراد التصفية بهم

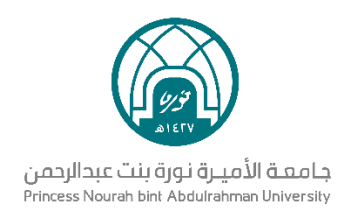

● عند النقر على **بحث**، يتم تحديث قائمة المهام المعروضة

## <span id="page-35-0"></span>7.1.2 **إنشاء مهمة جديدة**

● عند النقر على **إنشاء مهمة جديدة**

# إداره المهام

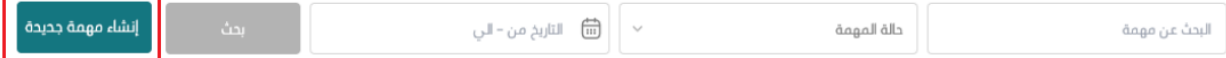

● يتم نقل المستخدم إلى نموذج إنشاء المهمة

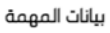

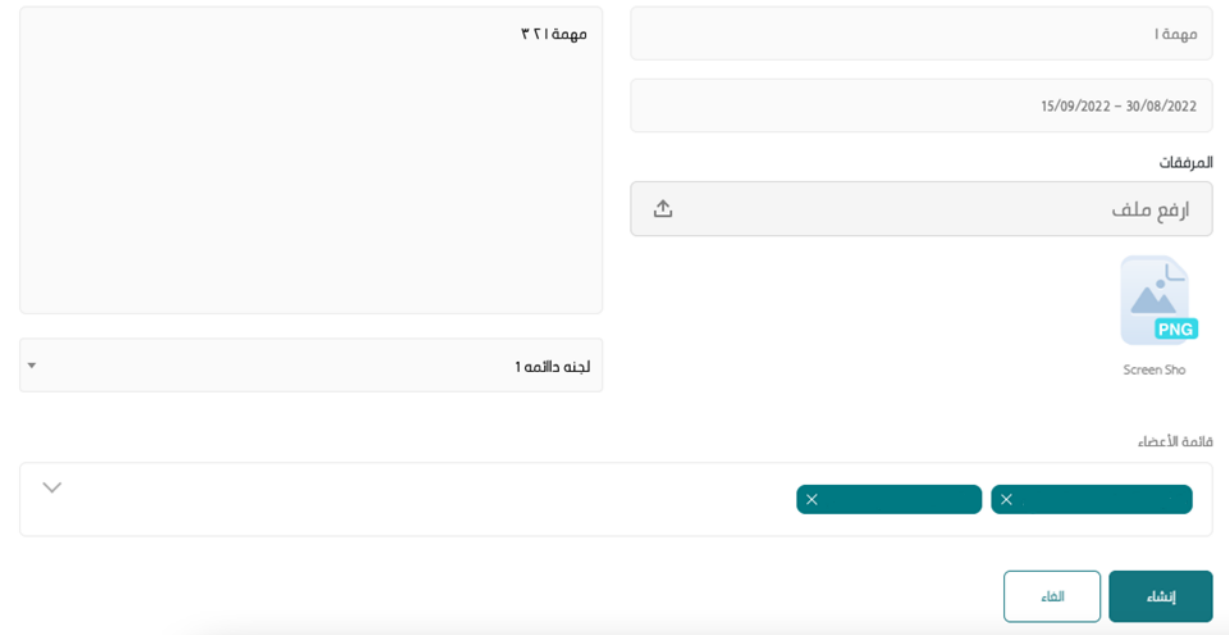

- يدخل المستخدم **اسم المهمة وهو حقل اجباري**
- يدخل المستخدم **تاريخ البداية والنهاية للمهمة وهو حقل اجباري**
	- يدخل المستخدم **الملفات المتعلقة بالمهام** )في حال وجد(
		- يدخل المستخدم **وصف المهمة وهو حقل اجباري**
- يختار المستخدم **المجلس أو اللجنة** المراد ارفاق المهمة لها **وهو حقل اجباري**

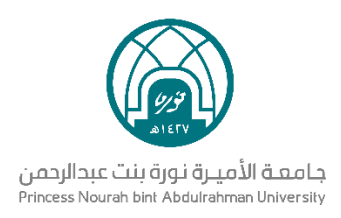

- يختار المستخدم عضو واحد أو أكثر من قائمة أعضاء المجلس المختار **وهو حقل اجباري**
- يضغط المستخدم على **إنشاء** إلضافة مهمة جديدة في النظام أو **إلغاء** لحذف المدخالت

#### <span id="page-36-0"></span>7.1.3 **تغيير حالة المهمة**

- من **قائمة المهام**، يمكن تغيير حالة المهام المنشأة من قبل المستخدم بالنقر على الثالثة نقاط إلى:
	- حالة المهمة السارية
	- تم التسليم
		- محفوظة
	- حالة المهمة تم التسليم
		- محفوظة

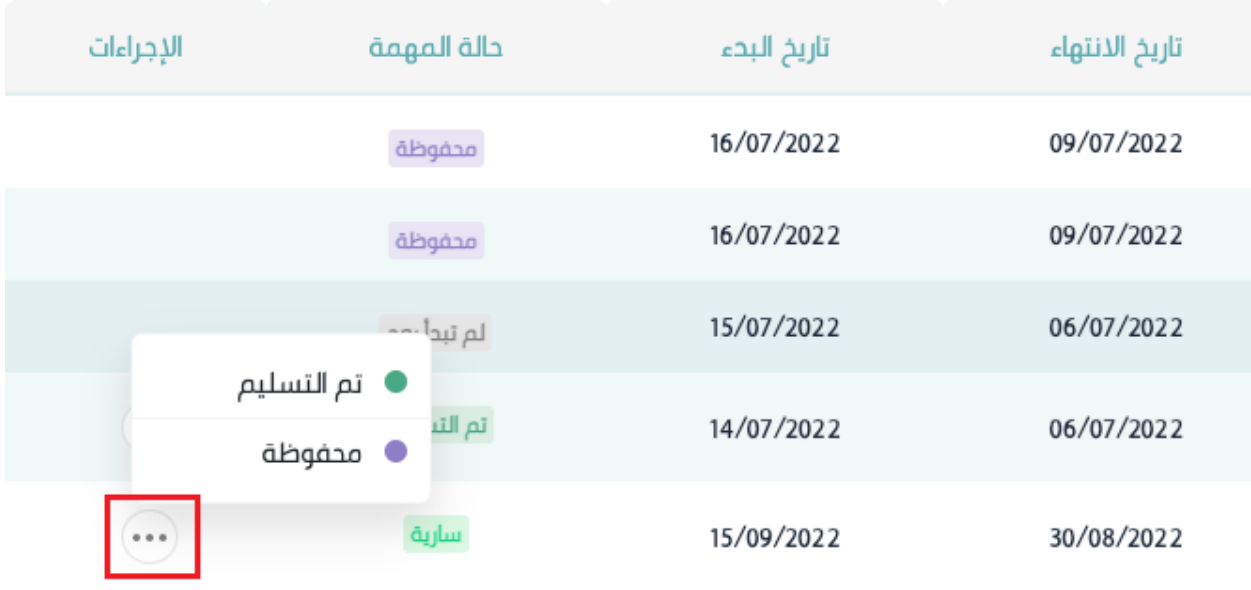

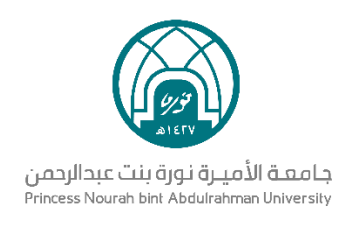

## 7.2 **مهامي**

<span id="page-37-0"></span>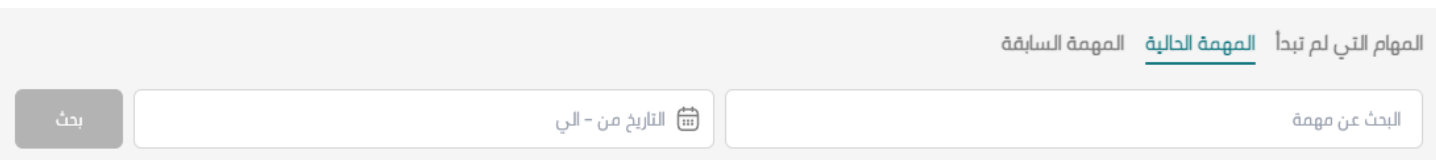

#### <span id="page-37-1"></span>7.2.1 **التصفية**

- تعرض قائمة بجميع المهام الحالية للعضو بشكل افتراضي.
- عند النقر على **البحث عن مهمة**، يتيح النظام للمستخدم كتابة عنوان المهمة
- عند النقر على **التاريخ**، يمكن للمستخدم اختيار تاريخ البداية والنهاية المراد التصفية بهم
	- عند النقر على **بحث**، يتم تحديث قائمة المهام المعروضة

#### <span id="page-37-2"></span>7.2.2 **تغيير حالة المهمة**

● من أعلى الصفحة، بشكل افتراضي تعرض المهام الحالية

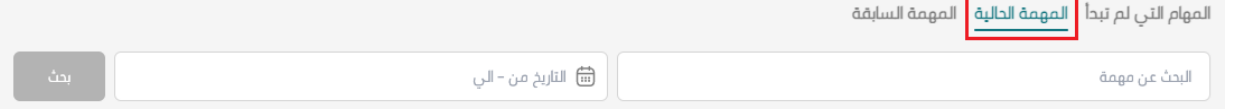

● بالنقر على **المهام التي لم تبدأ** أو **المهام السابقة**، تنعكس قائمة المهام المعروضة للمستخدم

#### <span id="page-37-3"></span>7.2.3 **صفحة المهمة**

● عند النقر على زر المهمة الموجود في نهاية كل بطاقة من بطاقات المهام، ينتقل المستخدم إلى صفحة المهمة المتعلقة بها

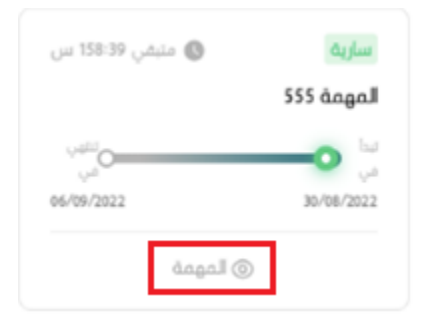

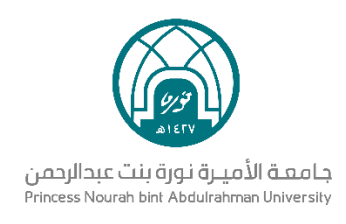

تحتوي صفحة المهمة على وصف المهمة، المرفقات المتعلقة بها، األعضاء المسؤولين عن المهمة والتعليقات

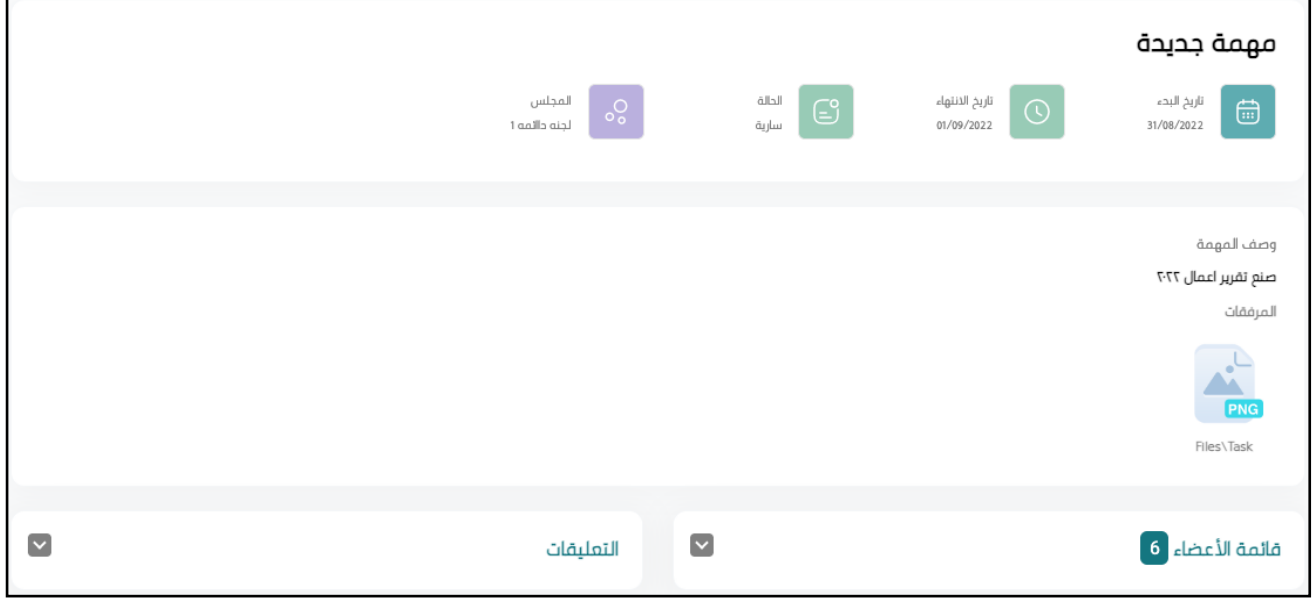